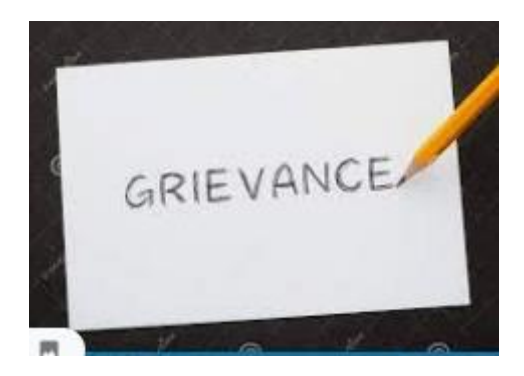

# USER MANUAL SANJEEVANI HR HELPLINE

# **Contents**

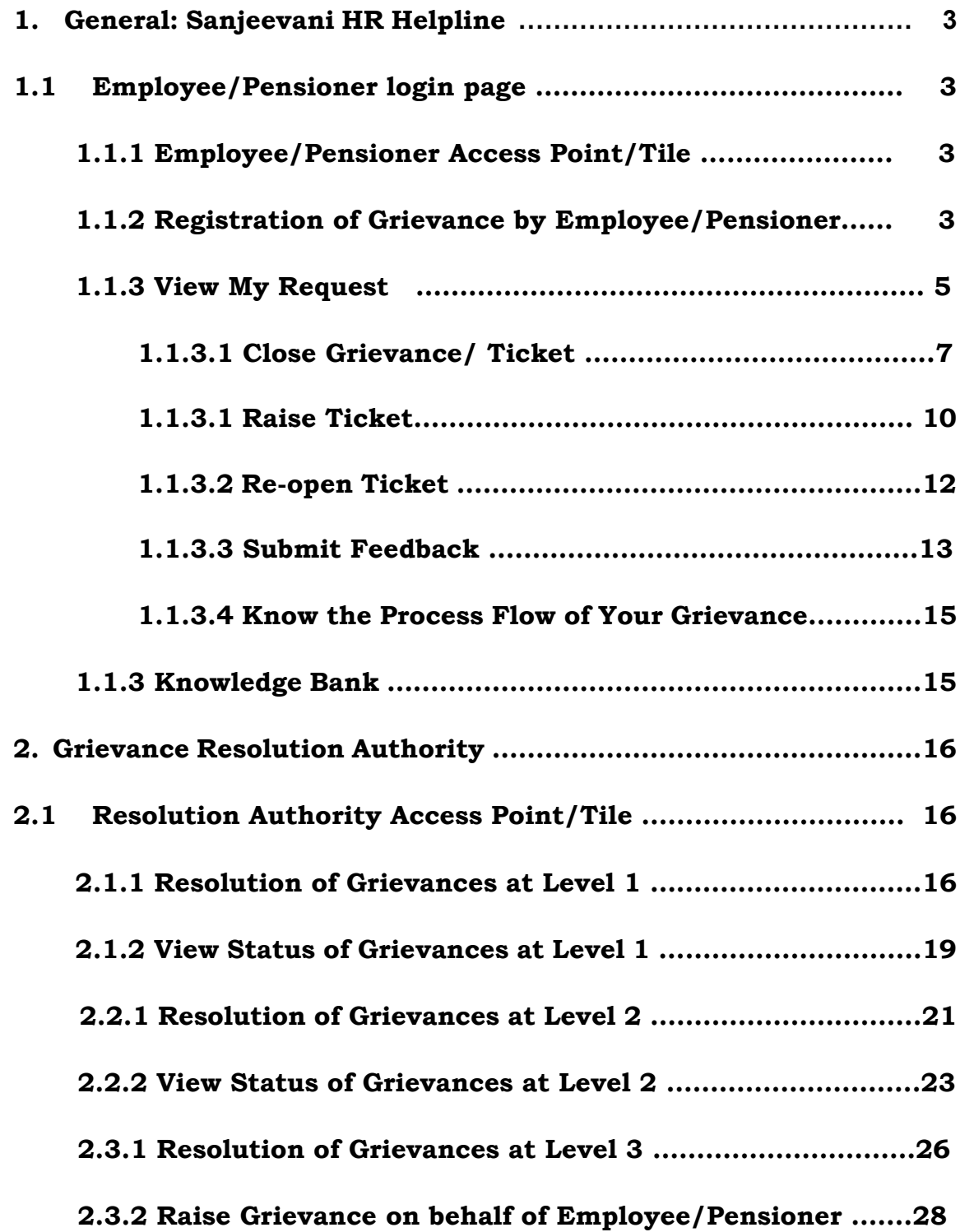

# **1. General: Sanjeevani HR Helpline**

Earlier this module was being handled through a separate portal namely Sanjeevani Portal which was out of HRMS System. To provide enhanced User Interface and ease of handling the grievance in the same system which is being used for all other services of employee/pensioners, Grievance Management Module has been developed in HRMS system as per approval of competent authority of Bank.

# **1.1 Employee/Pensioner login page:**

The new Grievance Module can be accessed through HRMS portal using your log in credentials.

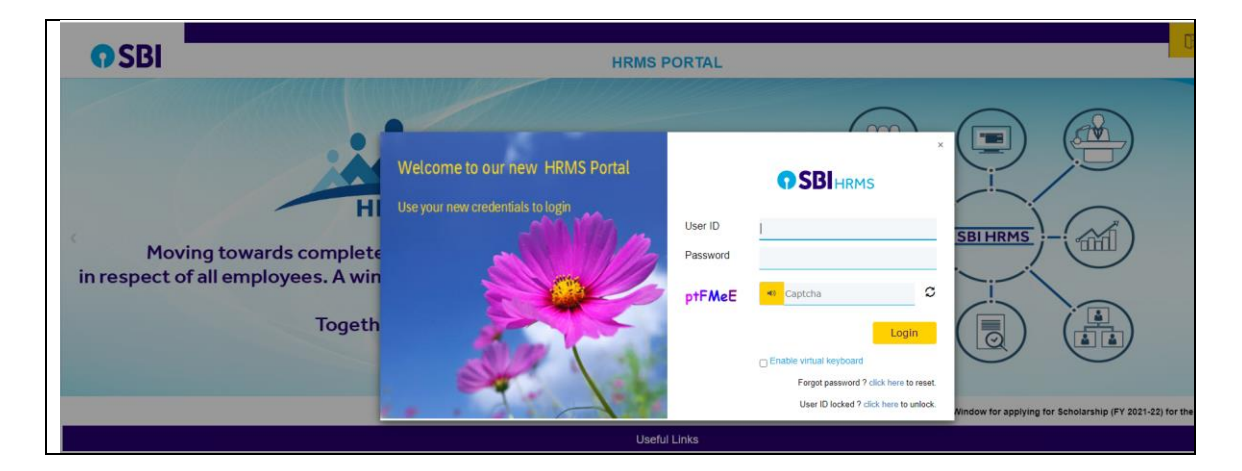

# **1.1.1 Employee/Pensioner Access Point/Tile:**

Both Employee as well as Pensioners have common Tile " Sanjeevani HR Helpline " under Employee Self service

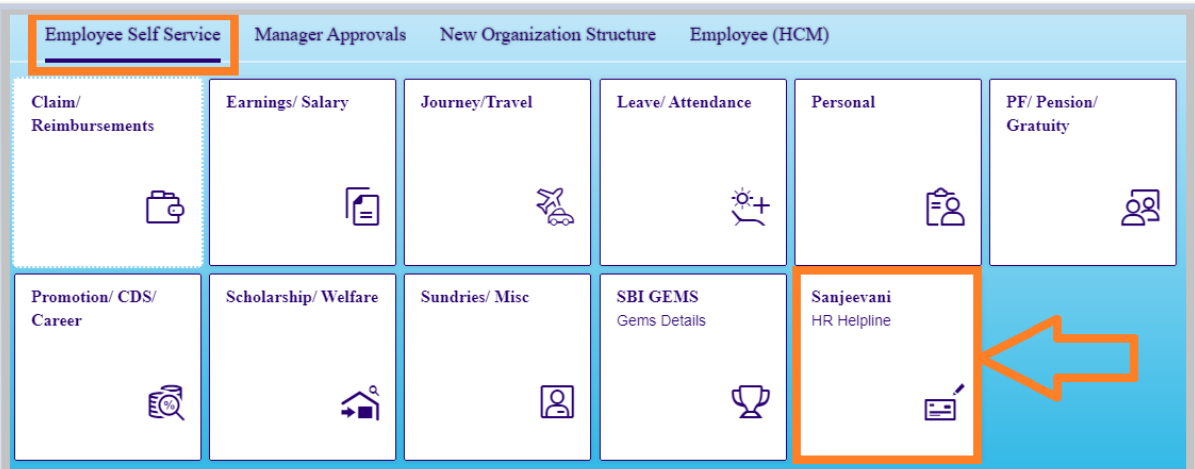

# **1.1.2 Registration of Grievance by Employee/Pensioner**

After clicking on Tile " Sanjeevani Register Grievance" under Employee Self service, below screen will appear wherein employee/pensioner has to register Grievance. User has to select Category type and subtype of Grievance from the given drop down, input his/her grievance in

1000 characters and attach maximum 3 pdf/jpg/png files with maximum size of 500 kb each if any and use the "Submit Grievance" Button for registering Grievance. User has also option to change Mobile number and Email Id for this transaction only. Change of Mobile number and Email Id will not have any impact on permanent record available in HRMS system. A confirmation message in this regard will be poped up on the screen. Once, the request is registered, it will move to Level 1 Resolution Authority [ Manager HR(RBO) and CM HR (AO)]. E-mail/SMS will be trigerred to employee/pensioner as an acknowlegement of grievance registration and the copy of e-mail will be also trigerred to Level 1 & Level 2 Resolution Authority (AGM-HR/PPG of Circle) for their alert.

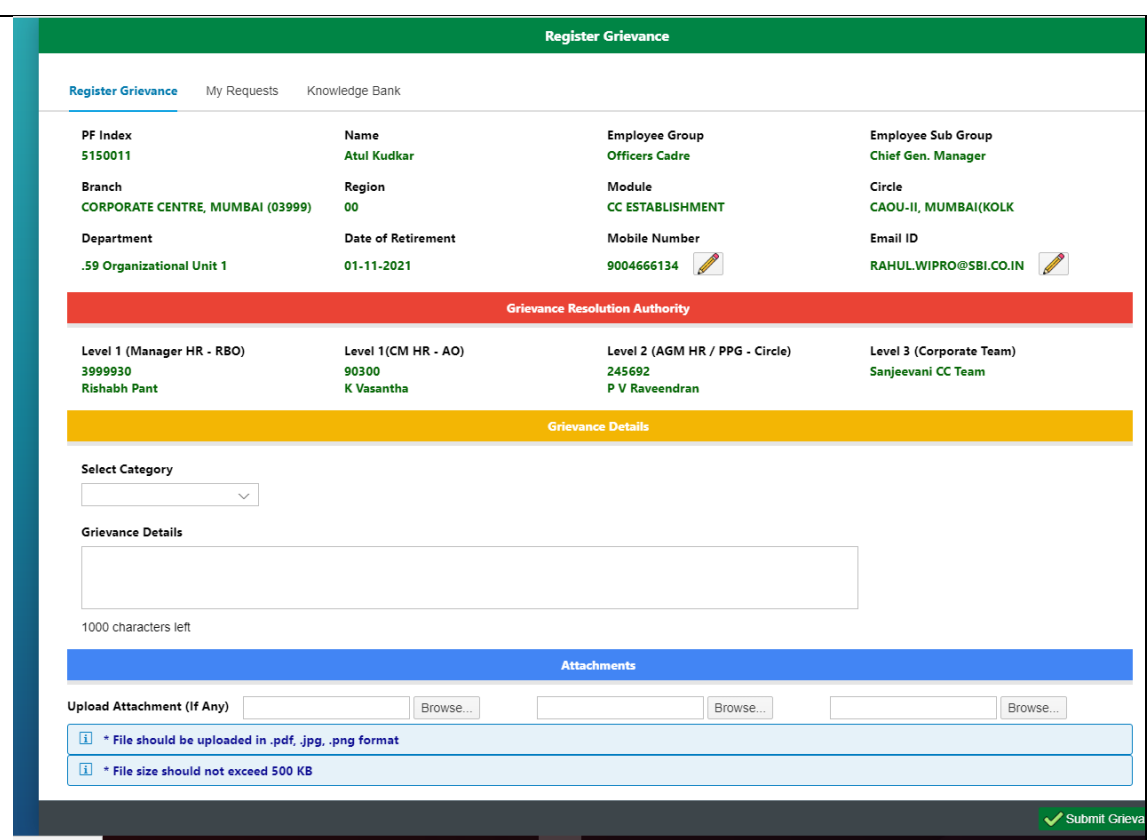

After the submission of grievance, a Success Pop-up Message containing the grievance number will appear on the screen. User should note this number for future reference purpose which can be viewed/tracked in " My Request" Tab. Display will be as under;

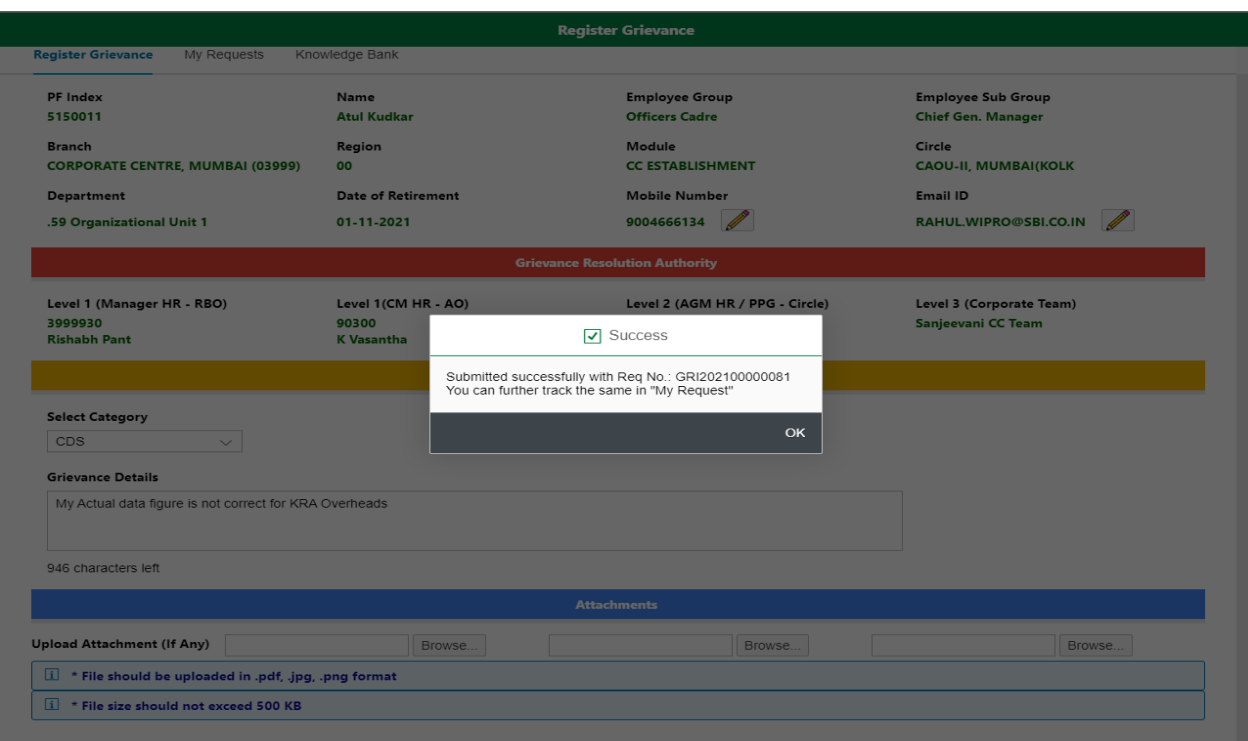

# **Important process flow and its timelines for employee/pensioner are as below**

- $\ddot{+}$  This Grievance will be forwarded to Level 1 Resolution Authority [Manager HR(RBO)/CM HR (AO)] for their response.
- In case, you do not receive any response from Level 1 till  $7<sup>th</sup>$  day of Grievance, it can be converted to Ticket on or after  $8<sup>th</sup>$  Day of Grievance registration. Timeline will be up 10<sup>th</sup> day from the date of Grievance registration.
- In case, you receive response from Level 1 and you satisfied with response, you can close the Grievance and provide Feedback also.
- In case, you receive response from Level 1 but you are not satisfied, you can immediately generate Ticket which will be forwarded to Level 2 Resolution Authority [ AGM-HR (Circle) for employee & AGM-PPG (Circle) for pensioner. Timeline will be 3 days from the date of response of Level 1.
- In case, you receive closure response from Level 2 and you are satisfied, you should provide Feedback also.
- In case, you receive closure response from Level 2 but you are not satisfied, you can immediately Re-open the Ticket which will be directly forwarded to Level 3 Resolution Authority (Team-Sanjeevani, Corporate Centre). Timeline for Re-open will be 7 days from the date of response of Level

### **1.1.1 View My Request**

My Request functionality is made available as next TAB to Register Grievance. Employee/pensioner can view the status of Grievance and also make the action like Close Grievance/ Submit Feedback/Generate Ticket/Re-open Ticket once he/she clicks on the selected Grievance/Ticket.

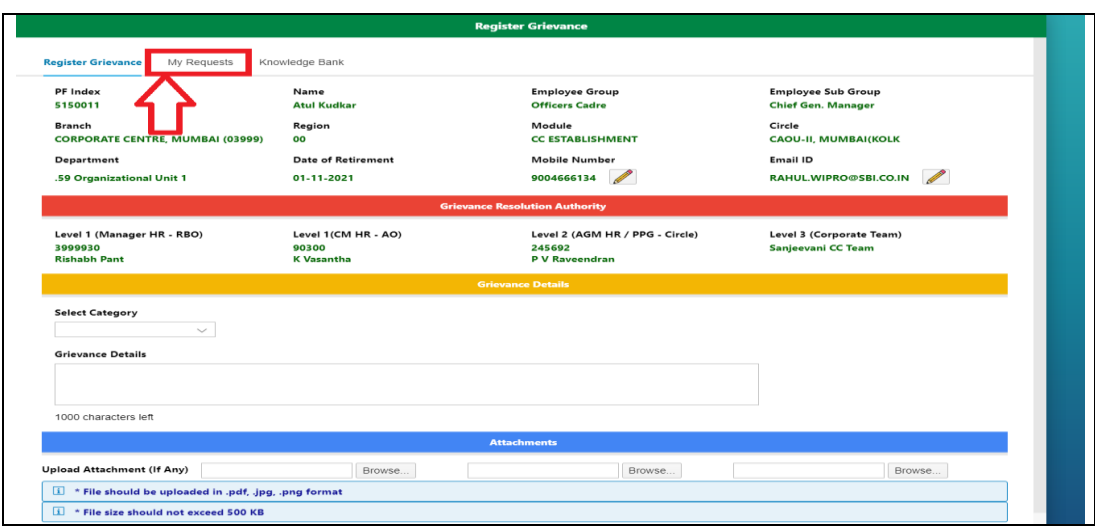

After clicking on My Request functionality, below screen will appear for user;

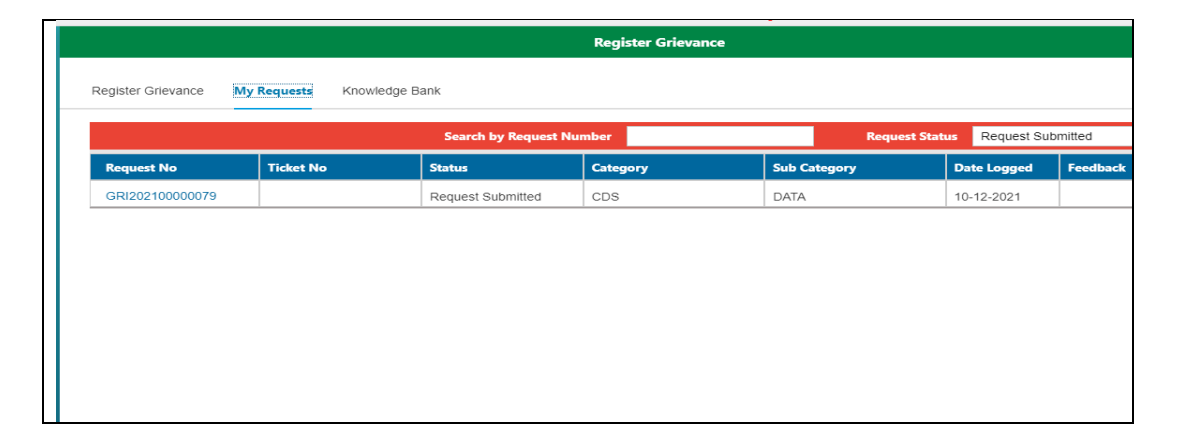

Here, there are two option of filter for user.  $1^{st}$  option is with **Request number** and  $2^{nd}$  option is with Request status where drop down option has been made available for selection. User can select the status as per his/her requirement or select All option which will list all the request submitted by user.

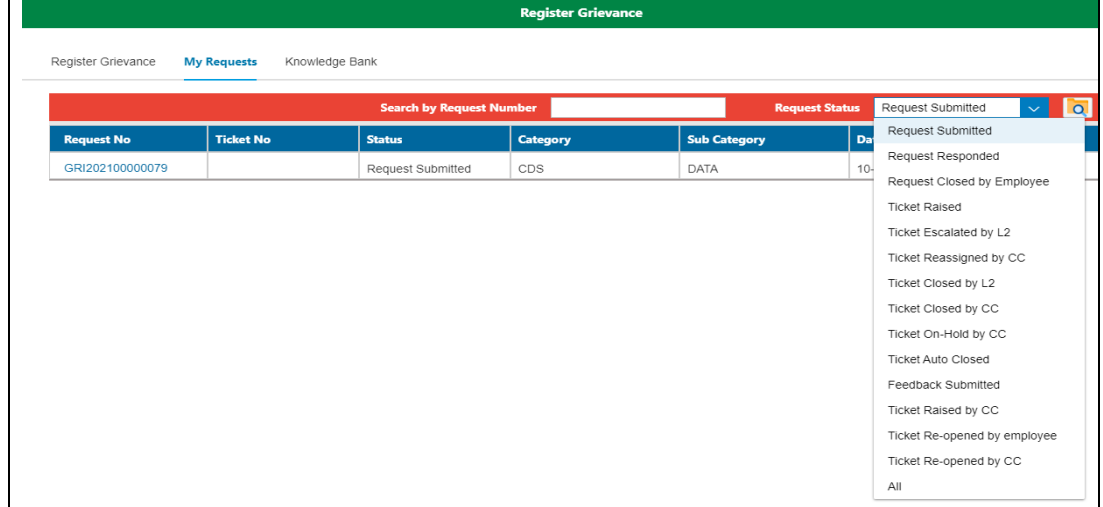

# **1.1.3.1 Close Grievance/ Ticket**

Employee/pensioner has privilege to close any grievance or Ticket.

### **Timeline for Closure of Grievance**

 Timeline for closure of status "Request Submitted" is 10 days. Timeline for closure of status "Request Responded" is 3 days

### **Timeline for Closure of Ticket**

There is no timeline for closure of Ticket. Employee/pensioner can close the ticket any time till the Ticket is closed by Level 2 or Level 3.

After the selection of Request , below screen will appear for Grievance Closure. User has to click on Close Grievance which will prompt the next screen wherein user has to select the proper reason for closure of Grievance.

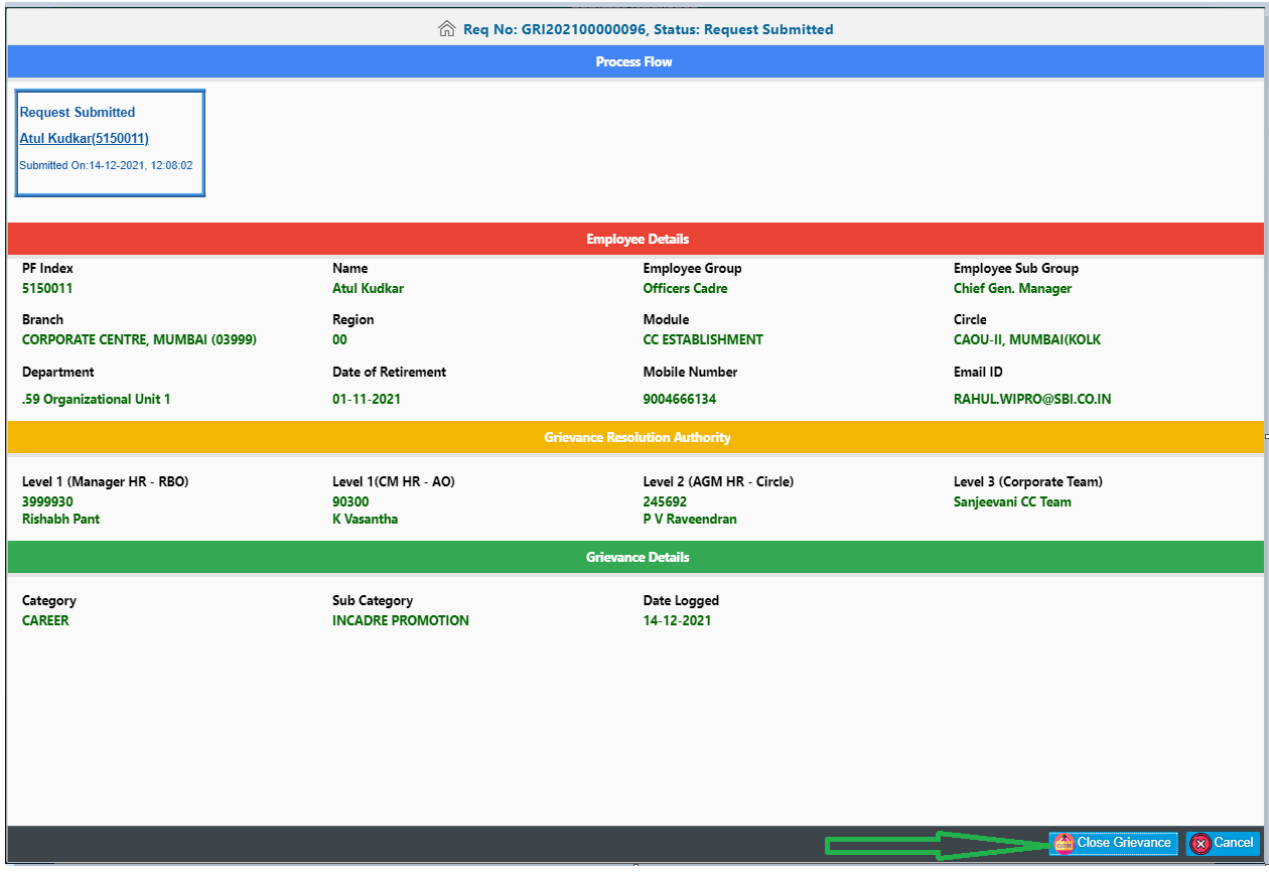

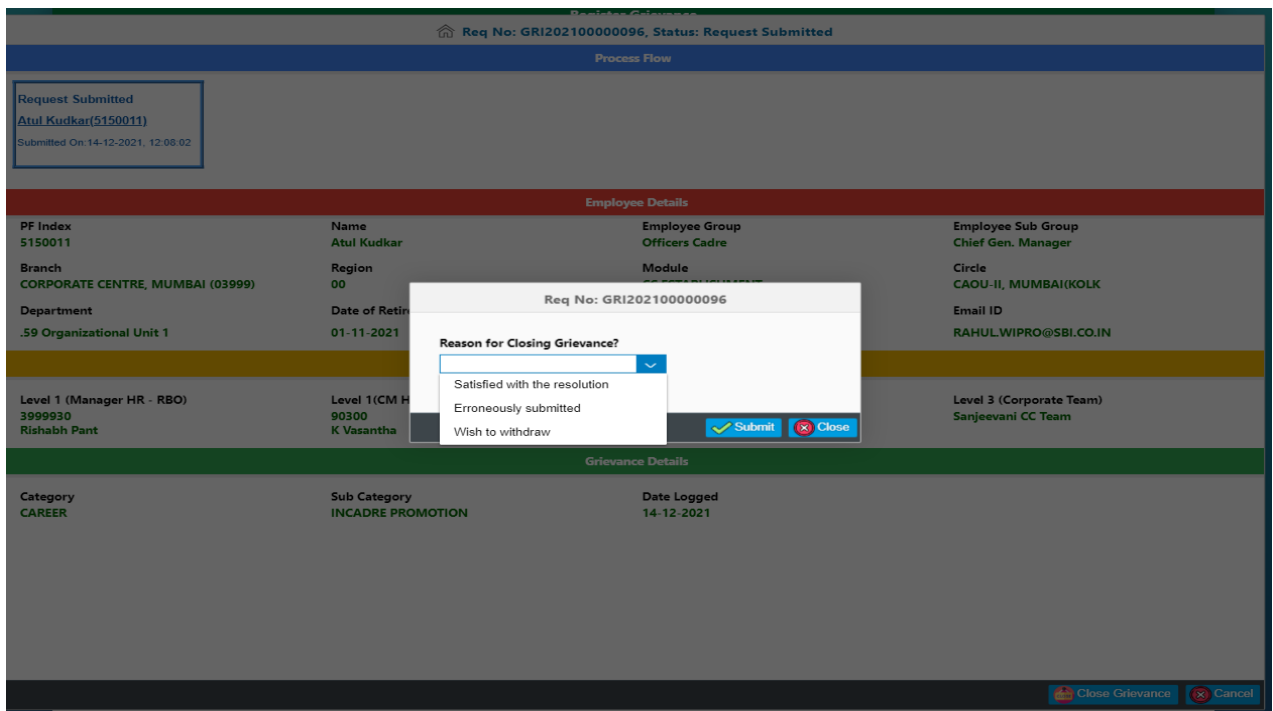

After the selection of Request , below screen will appear for Ticket Closure. User has to click on Close Grievance which will prompt the next screen wherein user has to select the proper reason for closure of Ticket.

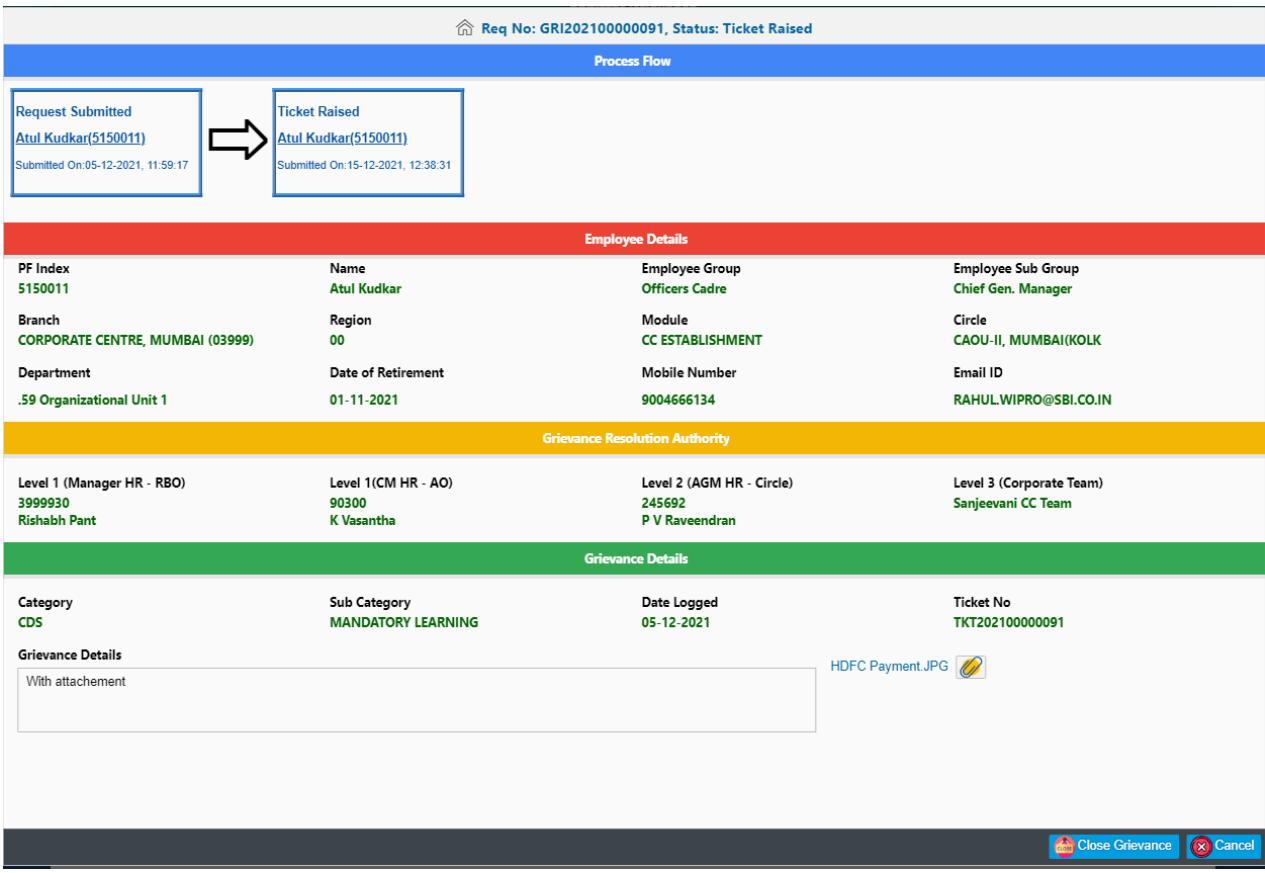

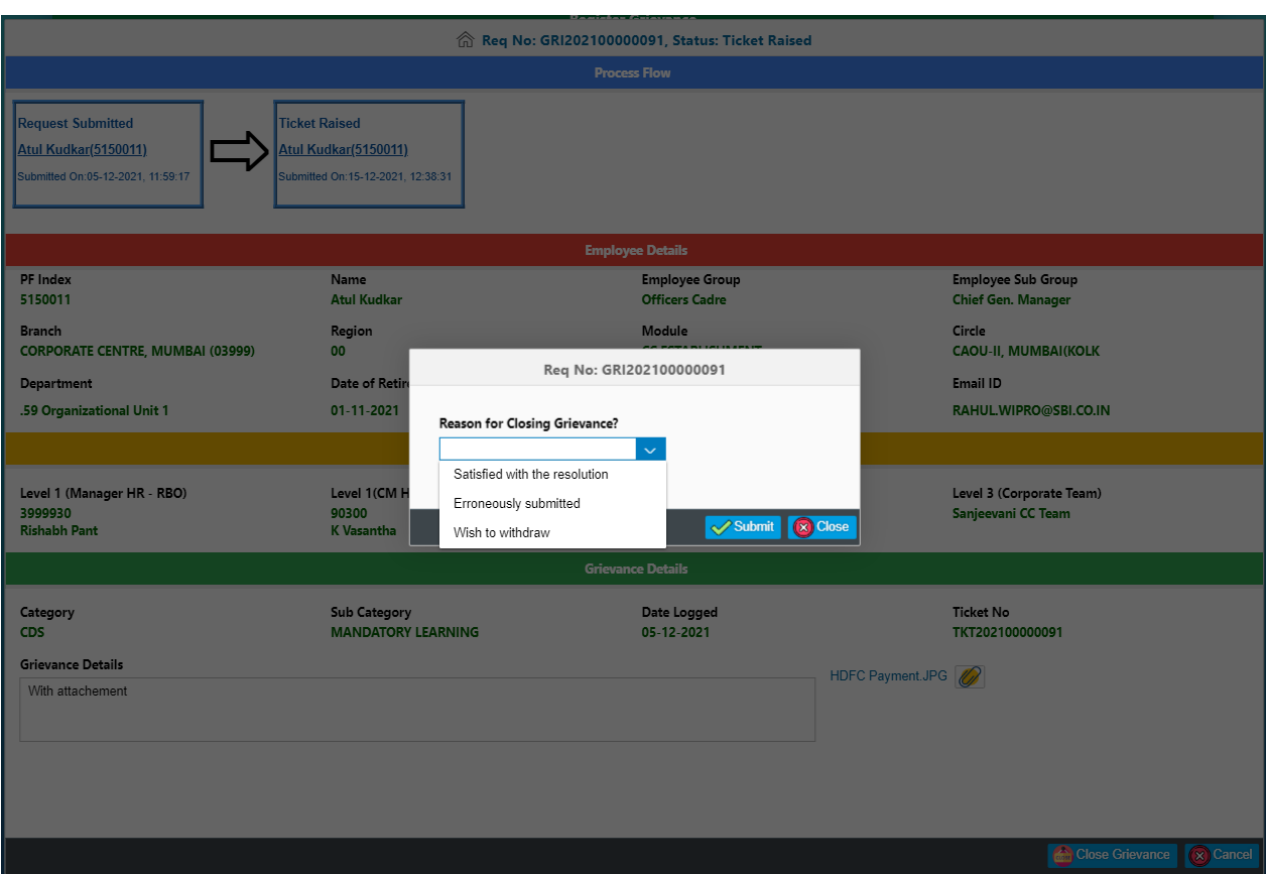

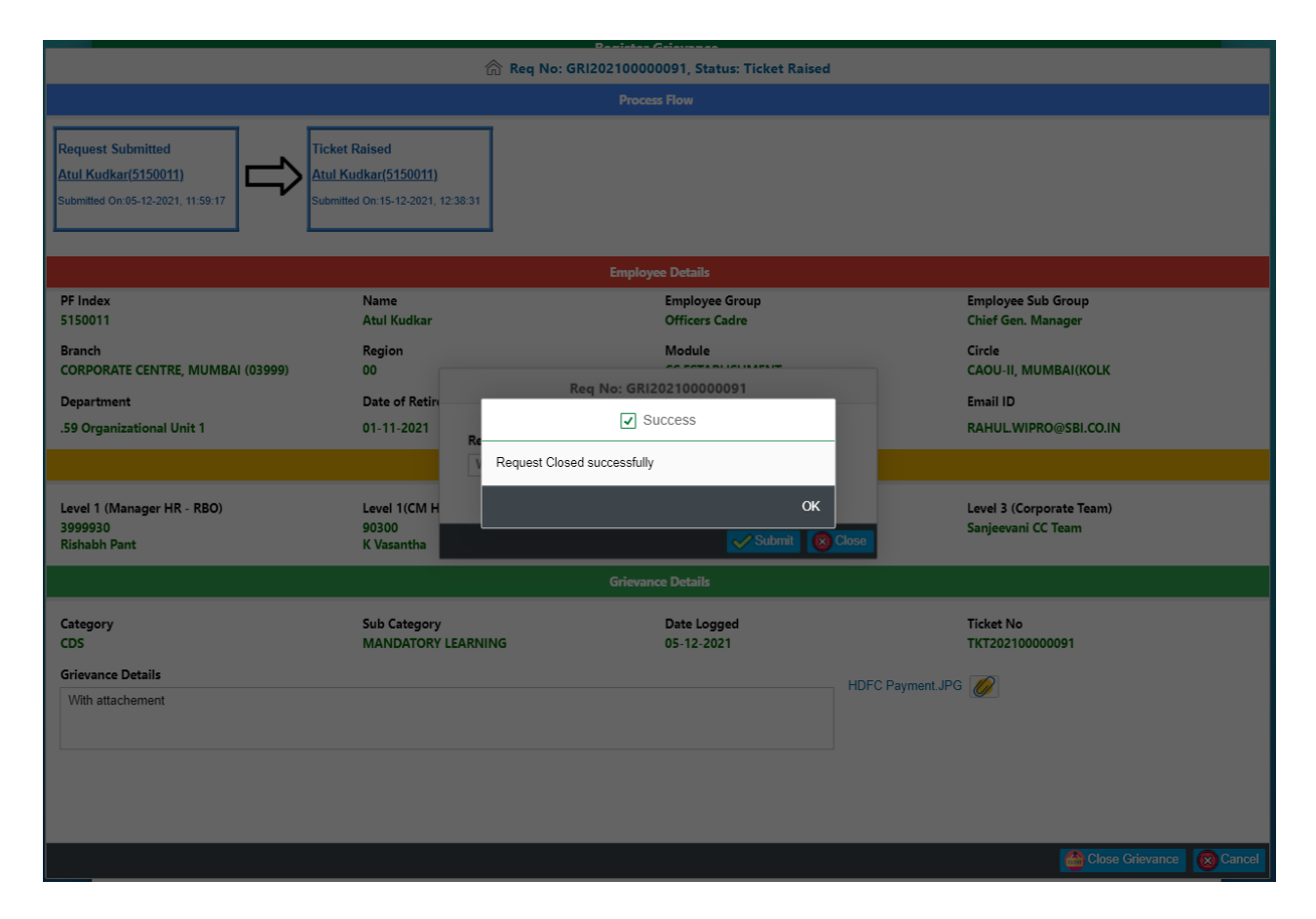

# **1.1.3.1 Raise Ticket**

In case, the Grievance registered by employee/pensioner is not responded or if responded, he/she is not satisfied with, Ticket can be raised. User has to select the grievance Request from **My Request Tab.** After clicking on the selected Request, below screen will be appear for user. While using option to Raise Ticket, User has to submit the reason for conversion of grievance to Ticket. Here user has to select the reason from the drop down as shown on screen shot and submit.

With this process, the registered Grievance will be converted Ticket.

### **Timeline for Raising Ticket**

- $\triangleright$  If Grievance is not responded by Level1 Resolution Authority, employee/pensioner can raise the Ticket from 8th days to 10<sup>th</sup> day of Grievance Registration. Example : If grievance was registered on 01.12.2021, he/she can raise ticket from 8.12.2021 till 10.12.2021.
- ➢ If Grievance is reponded by Level 1, user can raise the Ticket till next 3 days from the date of response of Level 1. Example: If grievance was registered on 01.12.2021 and responded on 02.12.2021, he/she can raise ticket from 02.12.2021 till 05.12.2021. User will have 3 clear days for action.

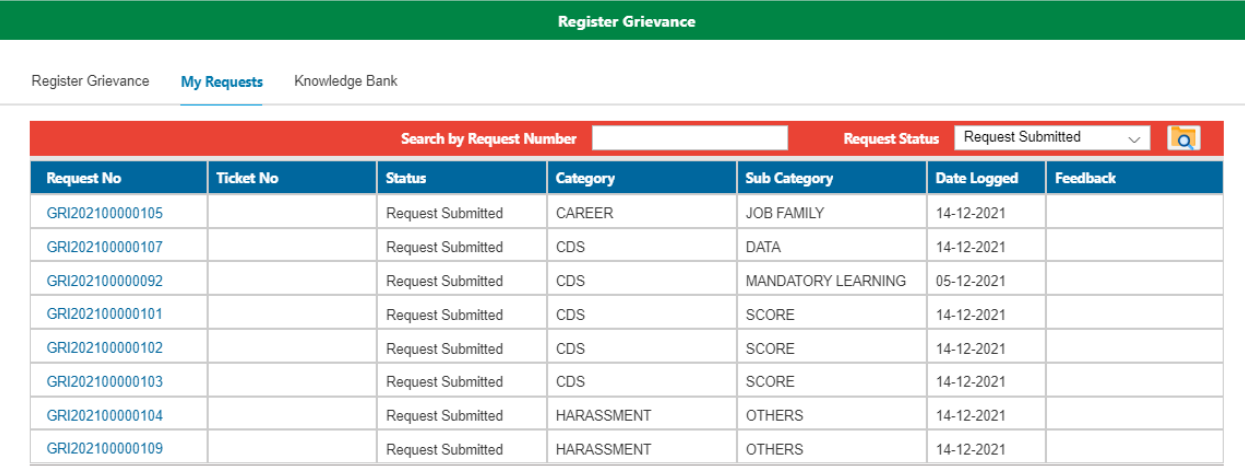

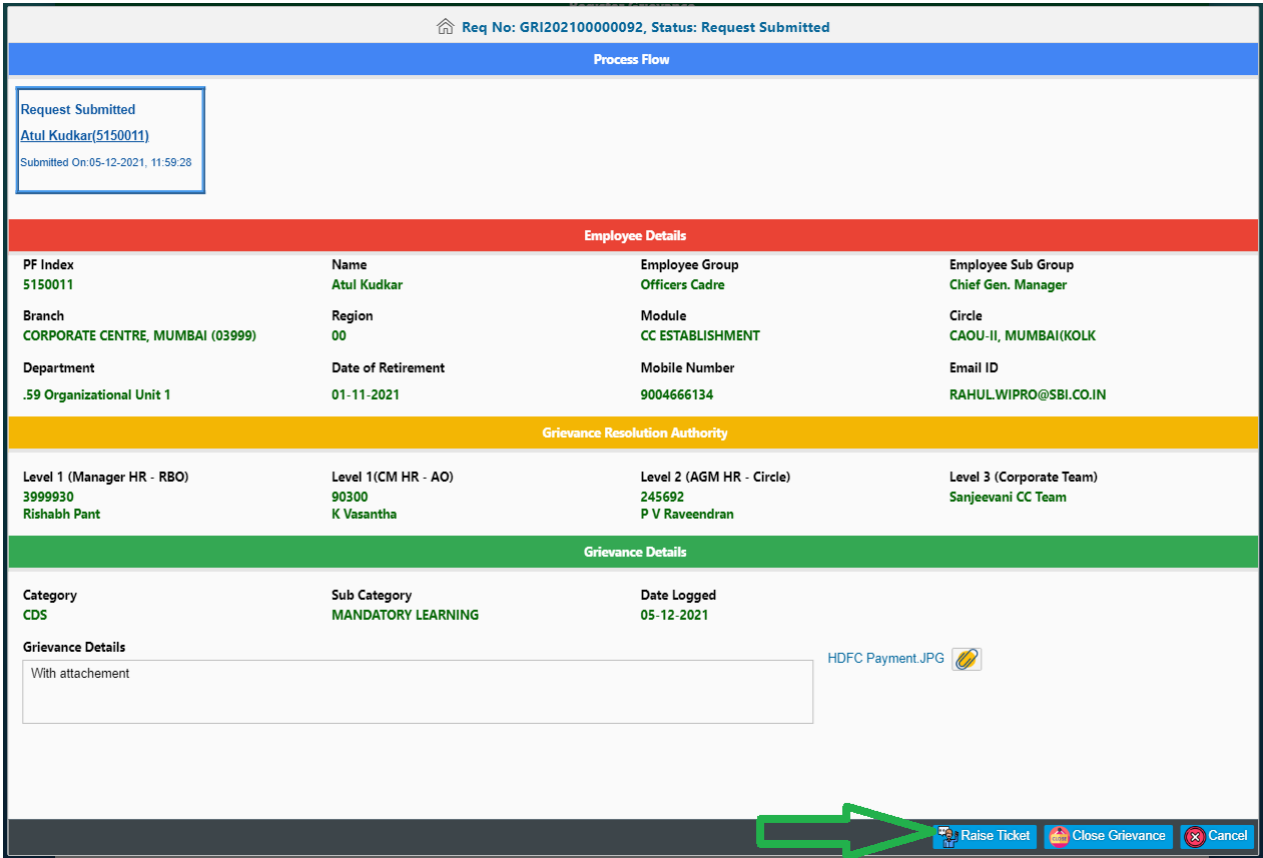

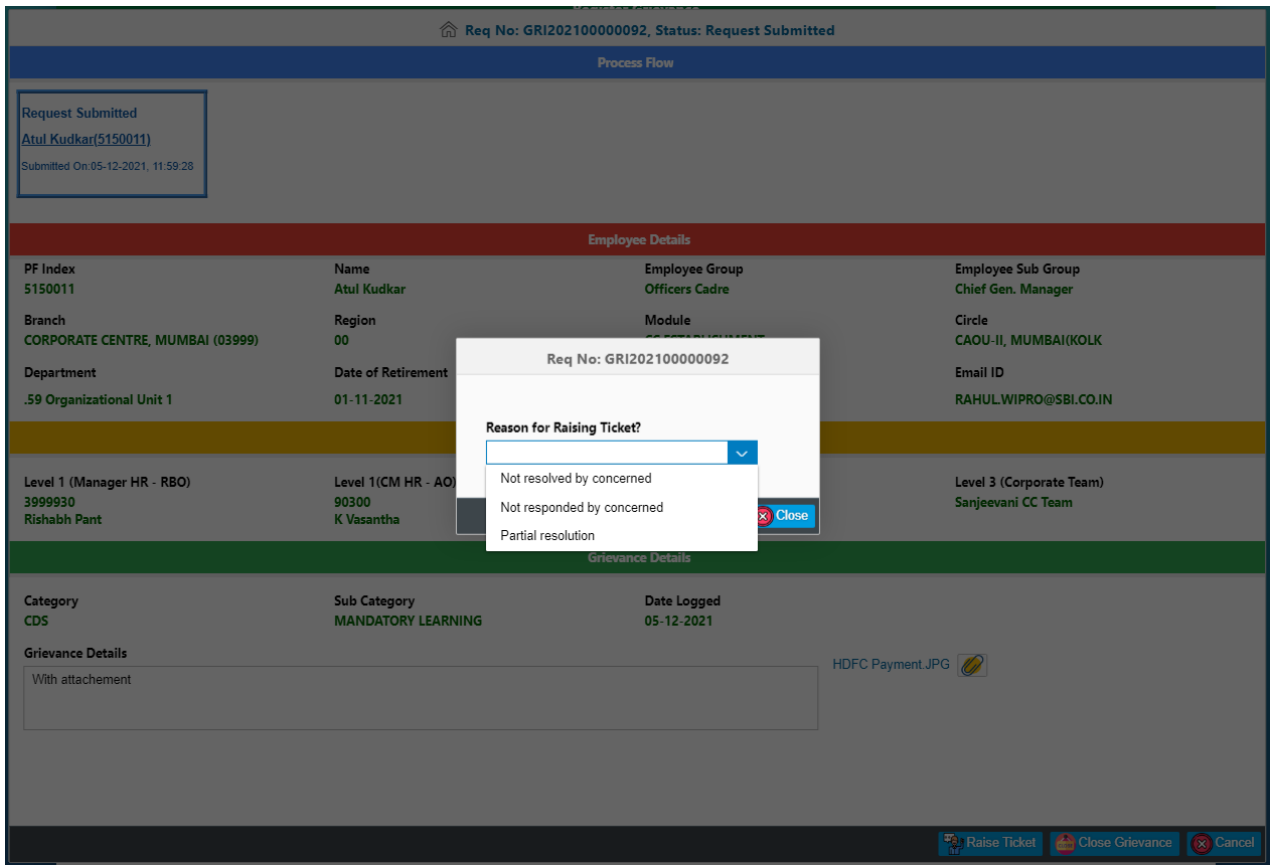

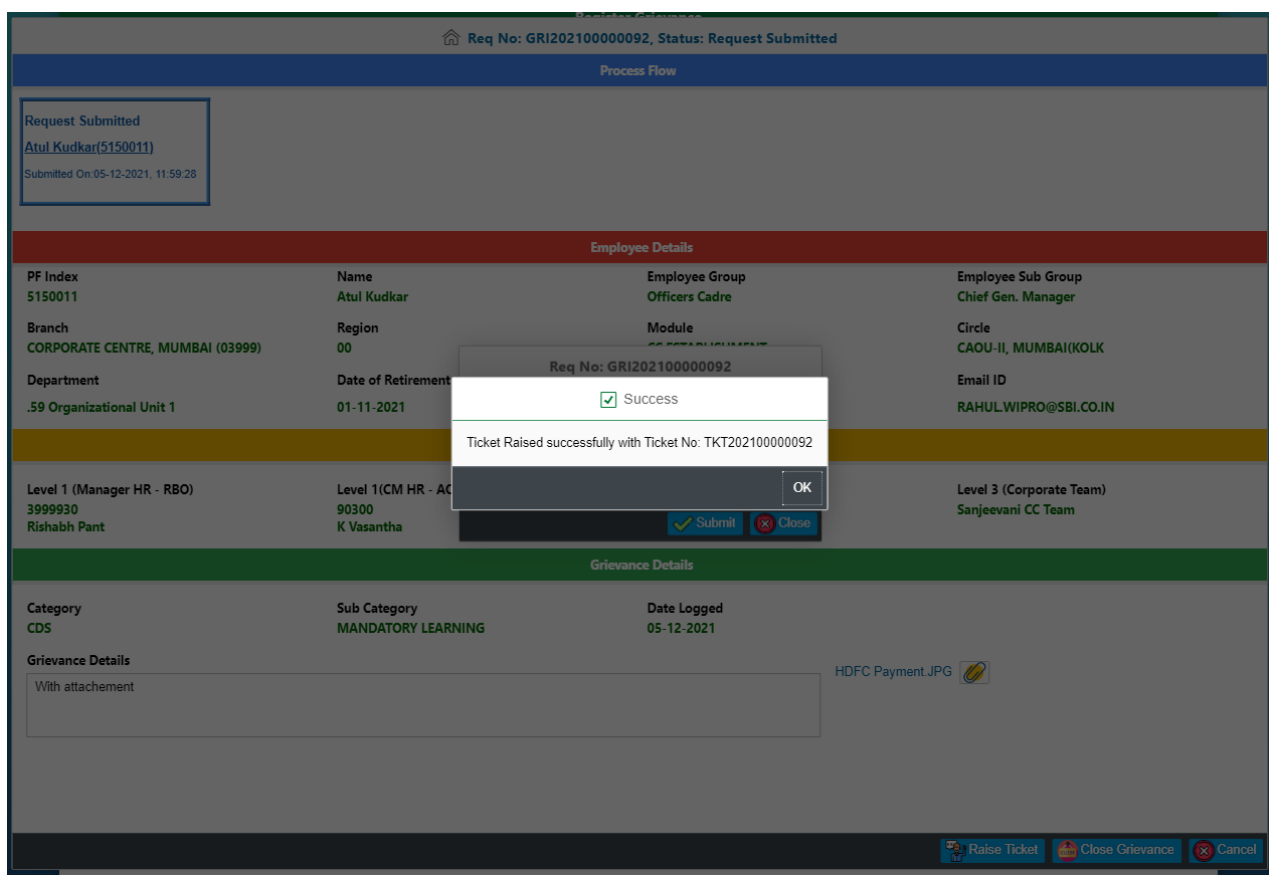

# **1.1.3.2 Re-open Ticket**

In case, the Ticket raised by employee/pensioner is closed by Level 2 but employee/pensioner is not stisfied with, Ticket can be Re-opened. User has to select the Request from **My Request Tab.** Ticket Closed by Level 3 Resolution can not be Re-opened.

### **Timeline for Re-opening Ticket**

- ➢ 7 days from the date of closure by Level 2. Example : If Ticket was closed on 01.12.2021, he/she can Reopen ticket from 8.12.2021 till 14.12.2021.
- ➢ Ticket can be re-opened only once in entire process.

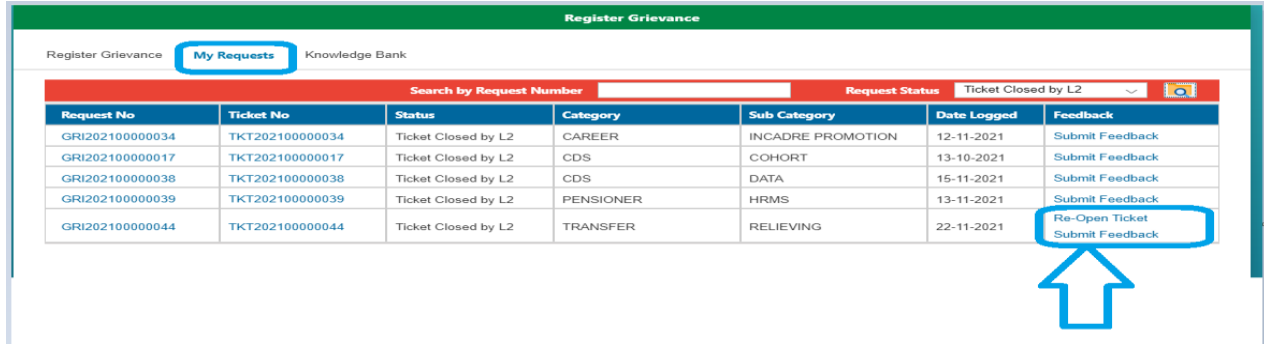

After clicking on the selected Request, below screen will be appear for user. While using option to Re-open Ticket, User has to submit the reason for Re-opening of Ticket. Here user has to select the reason from the drop down as shown on screen shot and submit.

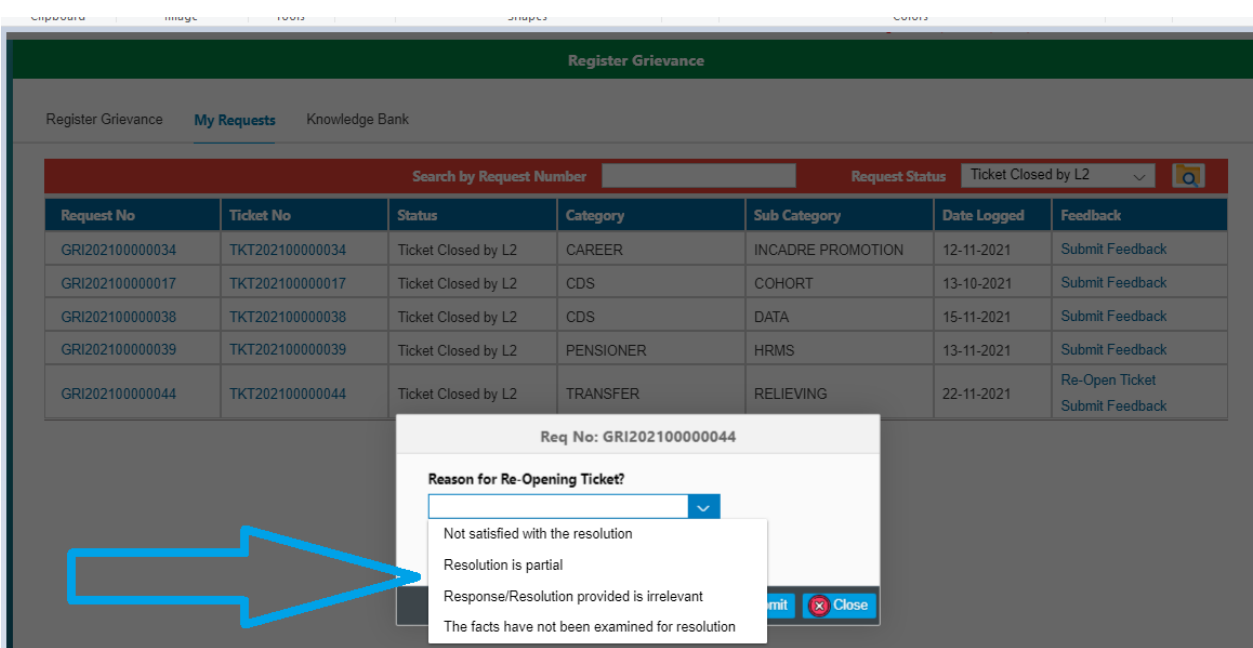

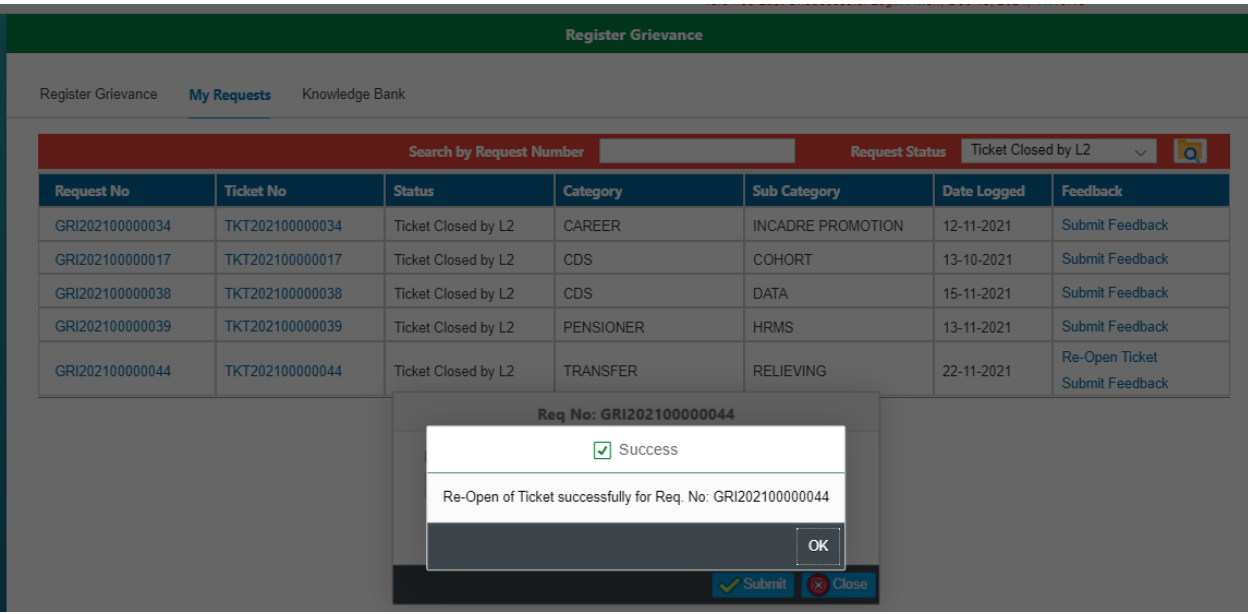

# **1.1.3.3 Submit Feedback**

If any Ticket is closed by Level 2 or Level 3 or by Self, employee/pensioners has to submit his/her feedback. User has to select the Request from **My Request Tab** as shown in below screen shot;

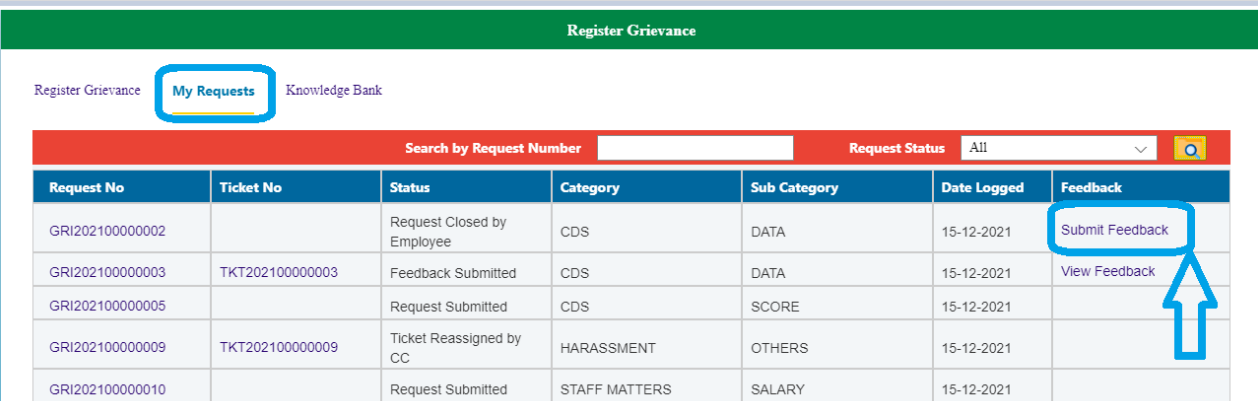

After clicking on Submit Feedback, user will get below screen wherein user has to rate the resolution of grievance provided by Level 2 or Level 3 Resolution Authority which will be converted into STARs.

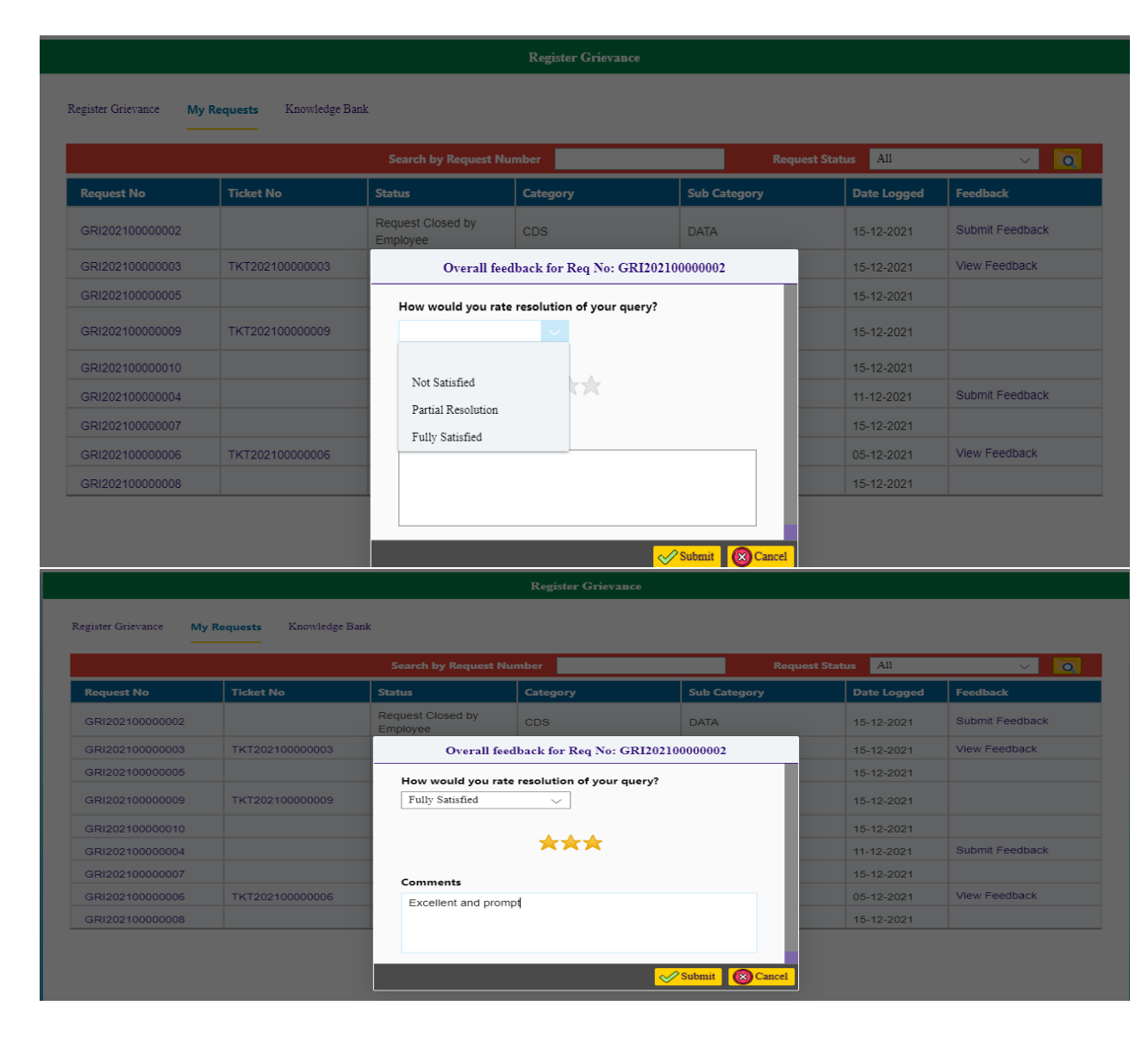

## **1.1.3.4 Know the Process Flow**

Grievance/Ticket with every status will have complete process flow on the top of screen as below. User can know the complete details of process i.e Name & PF ID of authority, Date and time of response and present status of grievance,

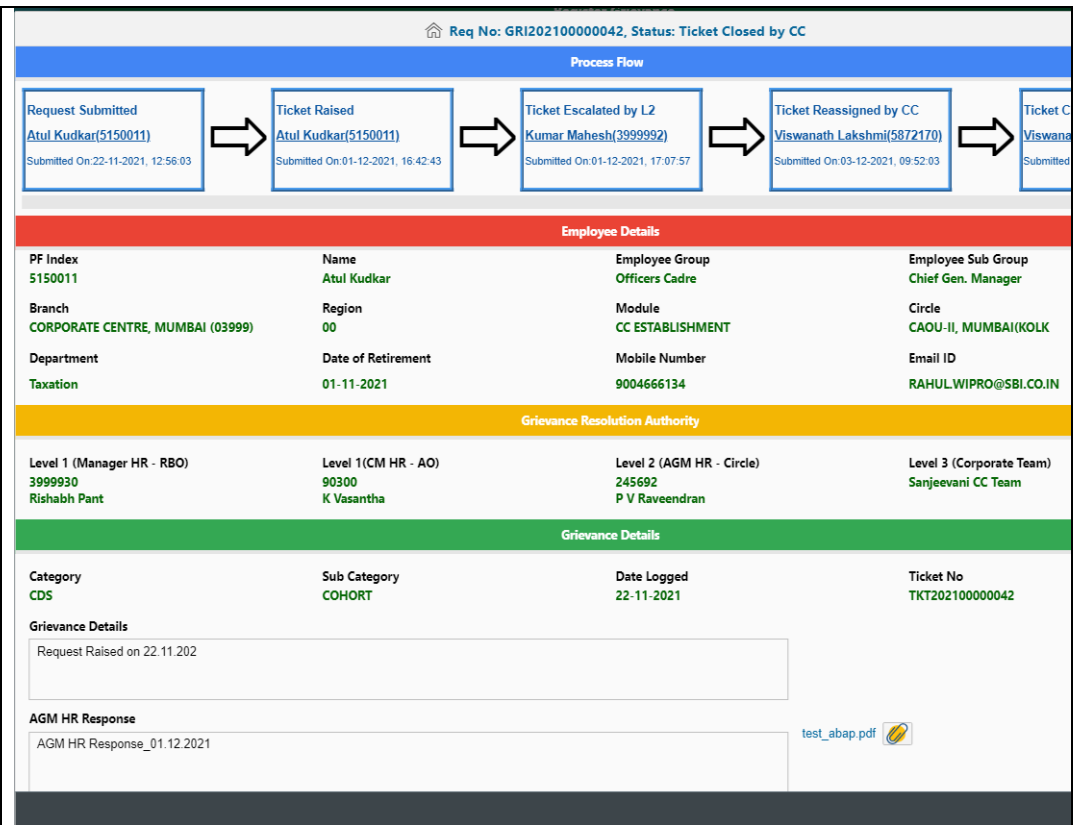

# **1.1.4 Knowledge Bank**

A knowledge Bank is available for the service users wherein user can find help documents like User Manual, Circlulars, Instructions etc.

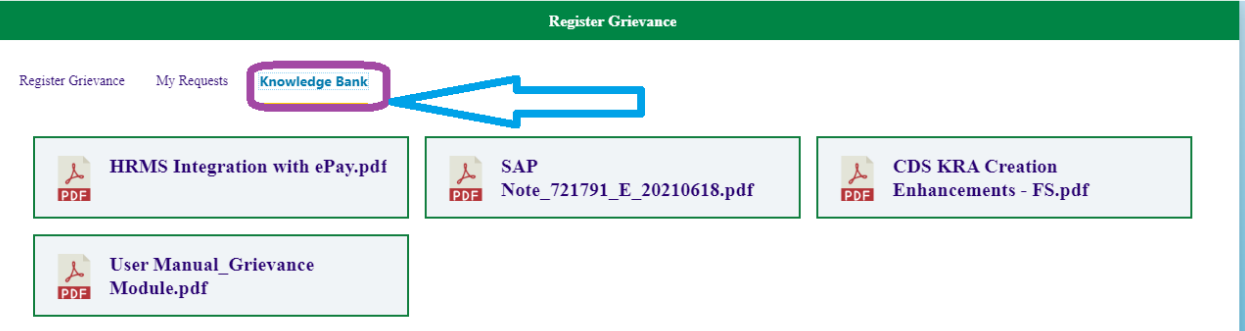

# **2. Grievance Resolution Authority**

This module has three Level Resolution Authority. Manager HR(RBO) and CM HR (AO) are placed at Level 1 who can only input response against the grievance up to 7 days from the date of registration of Grievance. Level 1 can not close the grievance or ticket of employee/pensioner.

AGM HR/PPG of Circle has been placed on Level 2 for the resolution of Ticket raised by employee/pensioner. He can close the ticket up to 7 days from the date of ticket raised or he can aslo escalate the issue to Level 3 if he/she finds that issue is our of his/her perview or issue pertains to other Circle.

Team Sanjeevani, Corporate Centre will be Resolution Authority of Level 3 who can close the issue escalated by Level 2, Hold any ticket for the time being and Re-open any closed ticket. Further Level 3 Authority can close the ticket irrespective of Level.

# **2.1 Resolution Authority Access Point/Tile:**

All the Resolution Authorities (Level 1, 2 &3) have common access point/Tile " Sanjeevani HR Helpline Approve" under Manager Approvals.

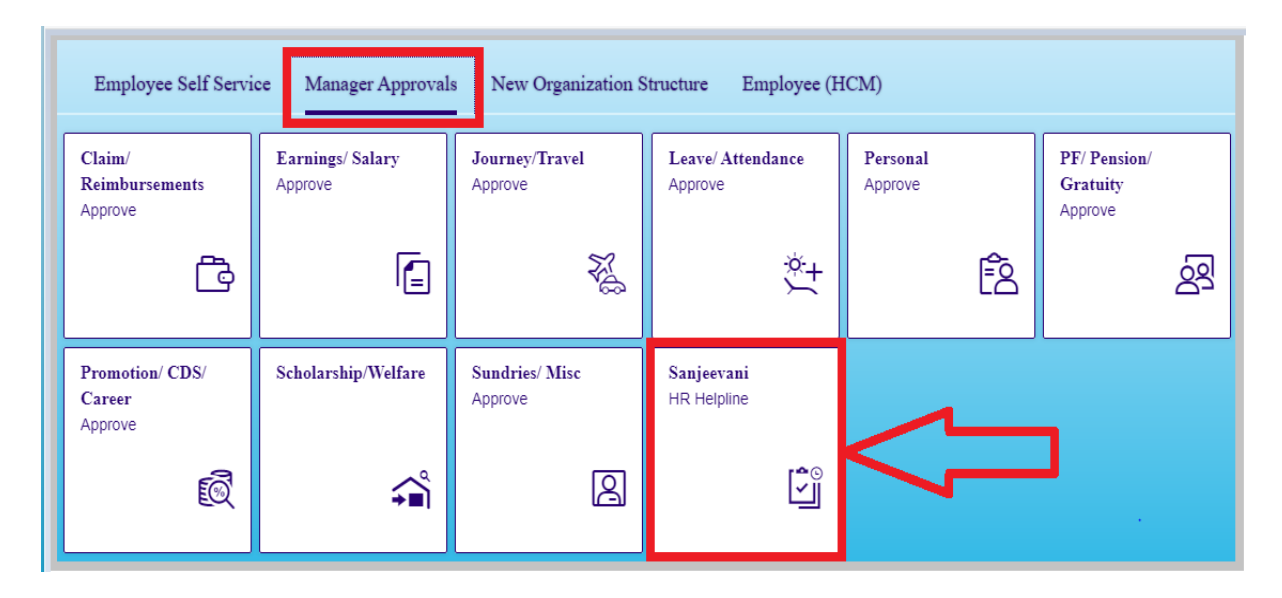

# **2.1.1 Resolution of Grievances at Level 1**

After clicking on Sanjeevani Grievance Resolution, Resolution authority will get the below screen for selection. The icon HR-Manager / CM has to be clicked for attanding grievances at Level 1.

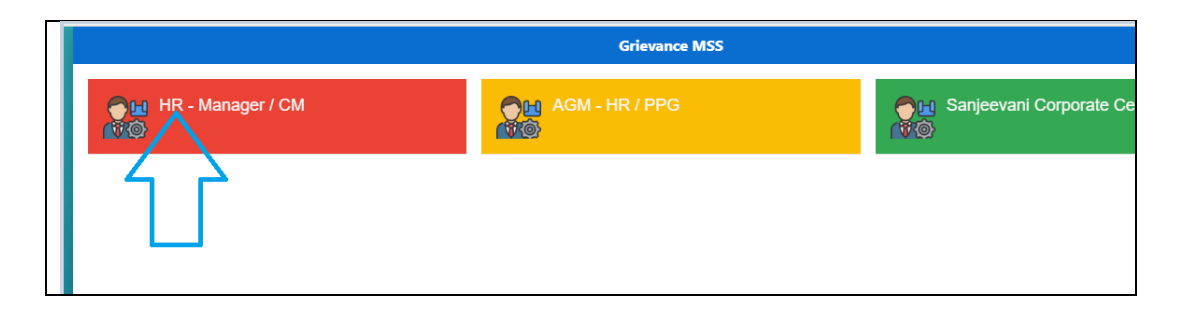

Once the user clicks on HR-Manager / CM , main resolution screen will appear before the Resolution Authority for action. Here user will find two tab namely " Grievance Resolution" & "View Status".

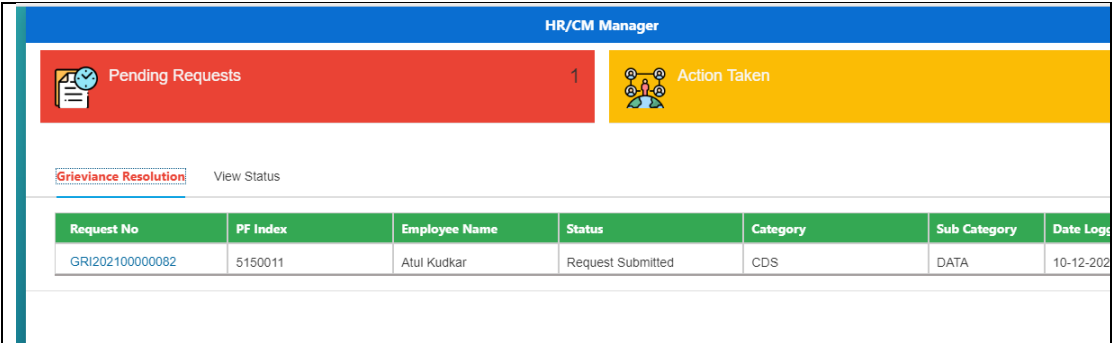

The grievances which need to be responded, will appear under " Grievance Resolution" and count of such grievances will be appear as Pending Request and list of grievance where action timeline is over or wherein no action needs to be taken, will appear under "View Status".

Here, user has to click on the request number which he/she wants to respond. After the click on request number, below screen will appear wherein he/she can submit/input his/her response in maximum 1000 characters and attach 1 pdf/jpg/png file with maximum size of 500 kb.

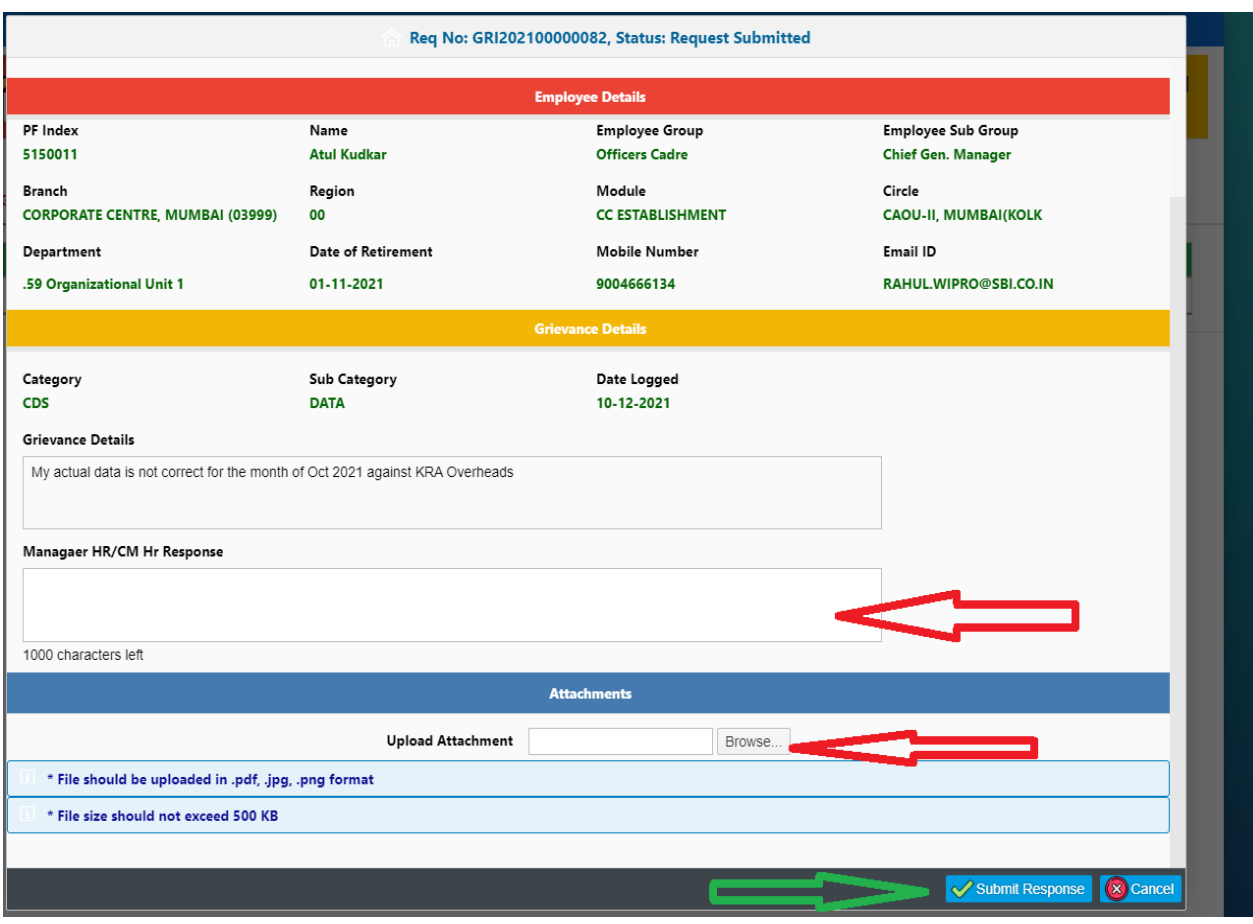

Once, the user click on Submit Response, successful message will be displayed as under and request number will move to next tab "View Status".

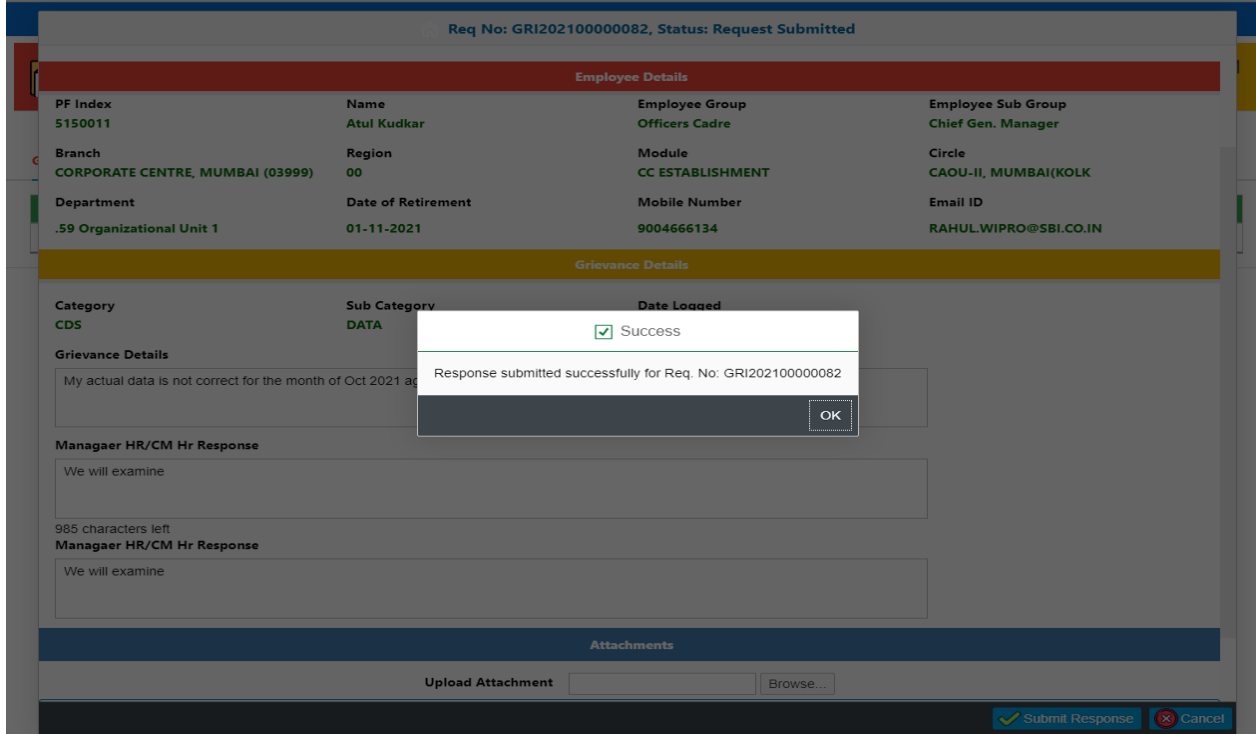

# **2.1.2 View Status of Grievances at Level 1**

All the request where action timeline is over for Level 1 Resolution Authorities or wherein no action needs to be taken, will appear under "View Status". After clicking on "View Status" tab, the below screen will appear before the user where 4 types of filter option have been provided for selection. User can search the request/grievance/ticket by input Request Logged date or PF Number or request number or selecting the specific Request status.

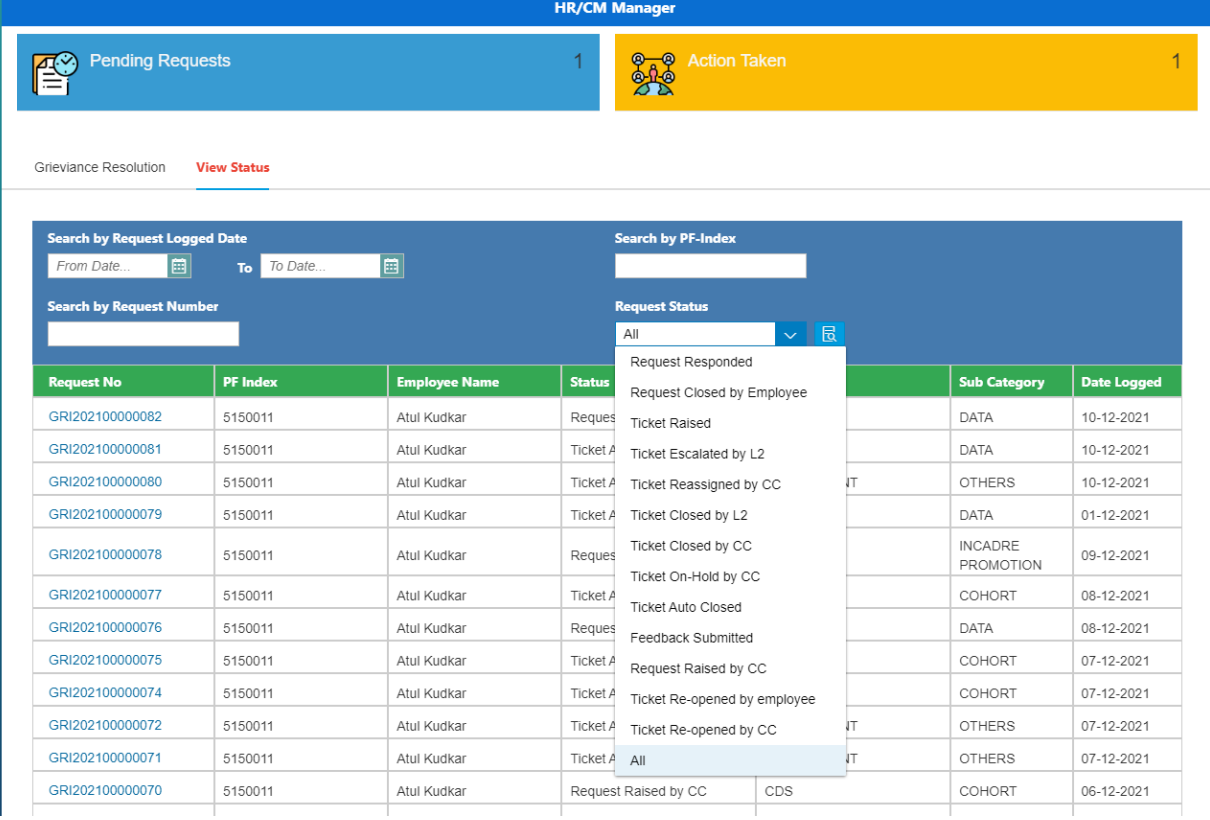

After selection of request/grievance, if he/she clicks on the request number screen will appear as below with complete process flow/journey of grievance.

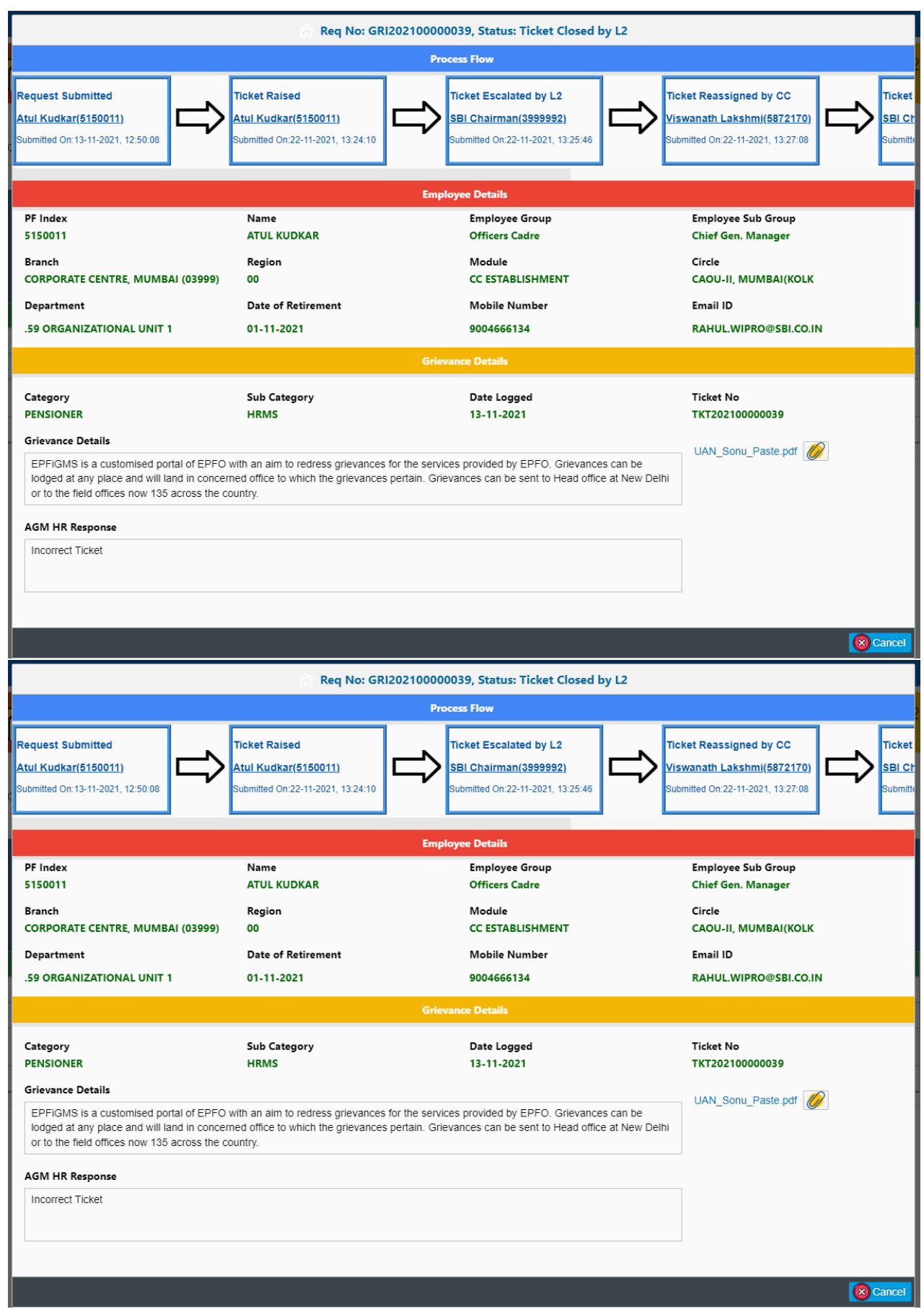

# **2.2.1 Resolution of Grievances at Level 2**

After clicking on Sanjeevani Grievance Resolution, Resolution authority will get the below screen for selection. AGM-HR is Resolution Authority for employee and for pensioner AGM-PPG is Level 2 Resolution Authority. Whenever, grievance of employee/pensioner is not responded by L1 within the stipulated timeline or if responded, employee/pensioner is not satisfied with response, he/she may use his/her privilege to generate Ticket against the grievance within the timeline. Such generated Ticket moves directly to Level 2 Resolution Authority. The icon AGM-HR / PPG has to be clicked for attanding grievances at Level 2.

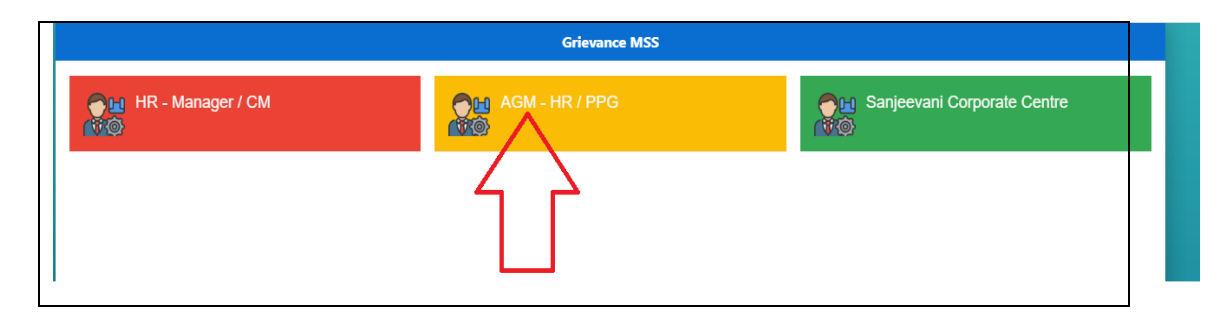

Once the user clicks on AGM-HR / PPG, main resolution screen will appear before the Resolution Authority for action. Here user will find two tabs namely " Grievance Resolution" & "View Status".

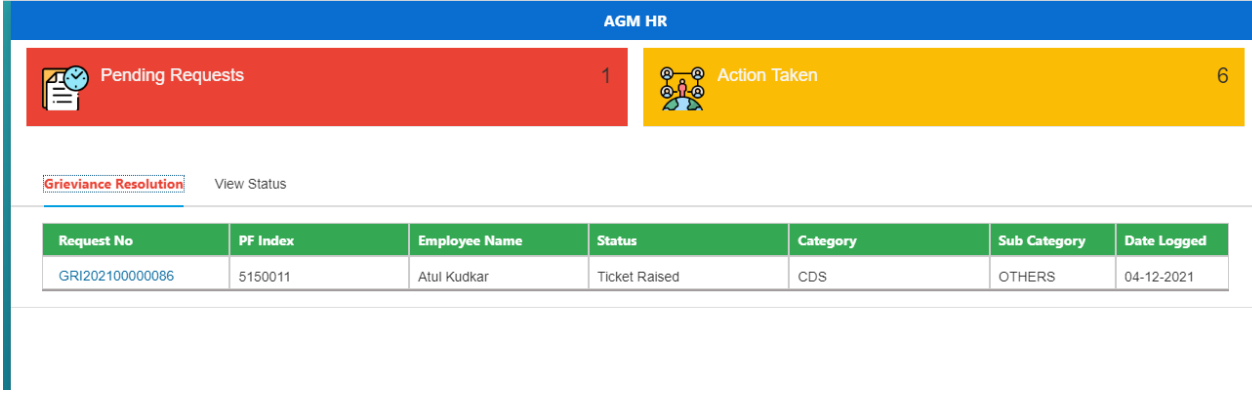

The grievances which need to be responded, will appear under " Grievance Resolution" and count of such grievances will be appear as Pending Request and list of grievance where action timeline is over or wherein no action needs to be taken, will appear under "View Status".

Here, user has to click on the request number which he/she wants to respond. Resolution Authority at Level 2 has two option. Either he/she can Resolve the Ticket or Escalate the ticket to Corporate centre for resolution. Both options are available as type of Action which he/she can select from drop down. After the selection of correction choice of Action, remark of resolution authority has to be submitted in AGM-HR/PPG response in maximum 1000 characters and 1 pdf/jpg/png file with maximum size of 500 kb can also be uploaded. Upload of file is optional. Screen and steps are same for both action " Resolve Ticket" & " Escalate to CC".

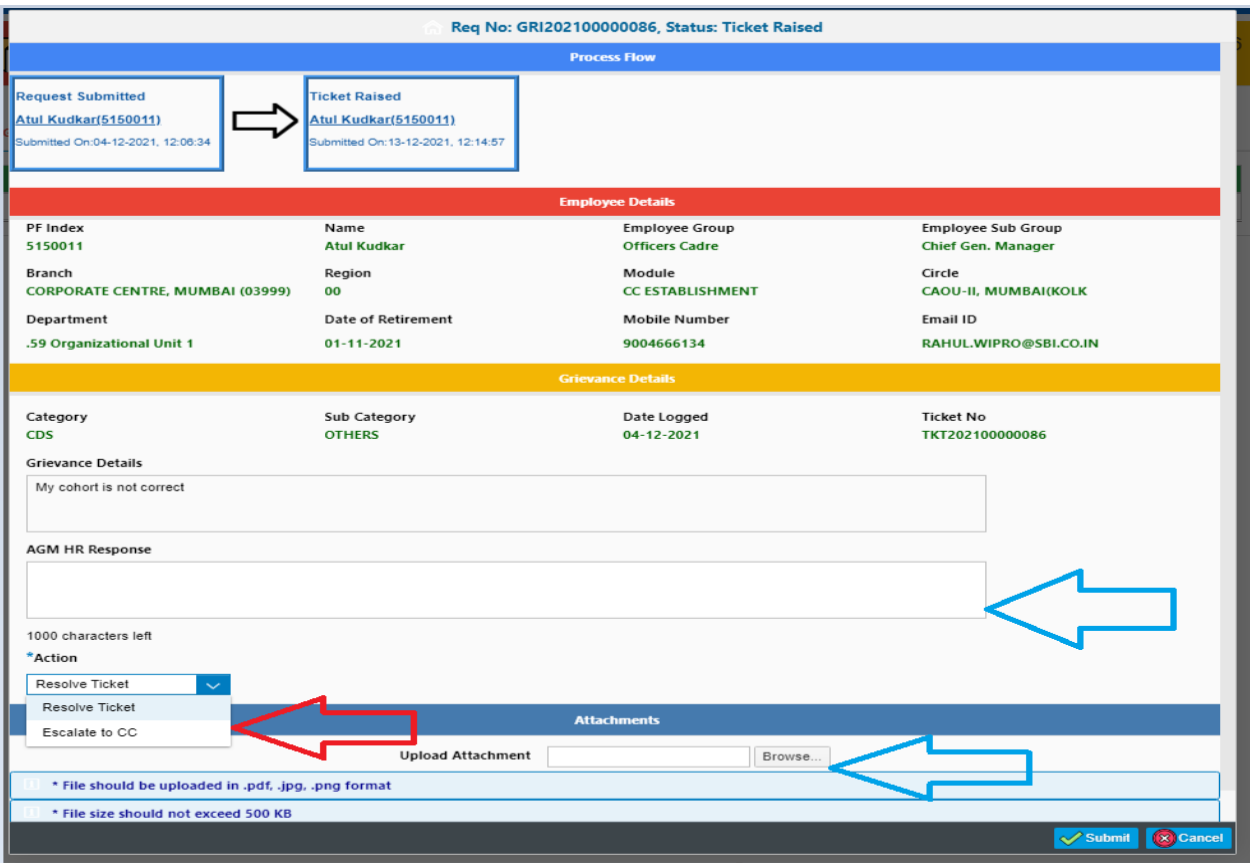

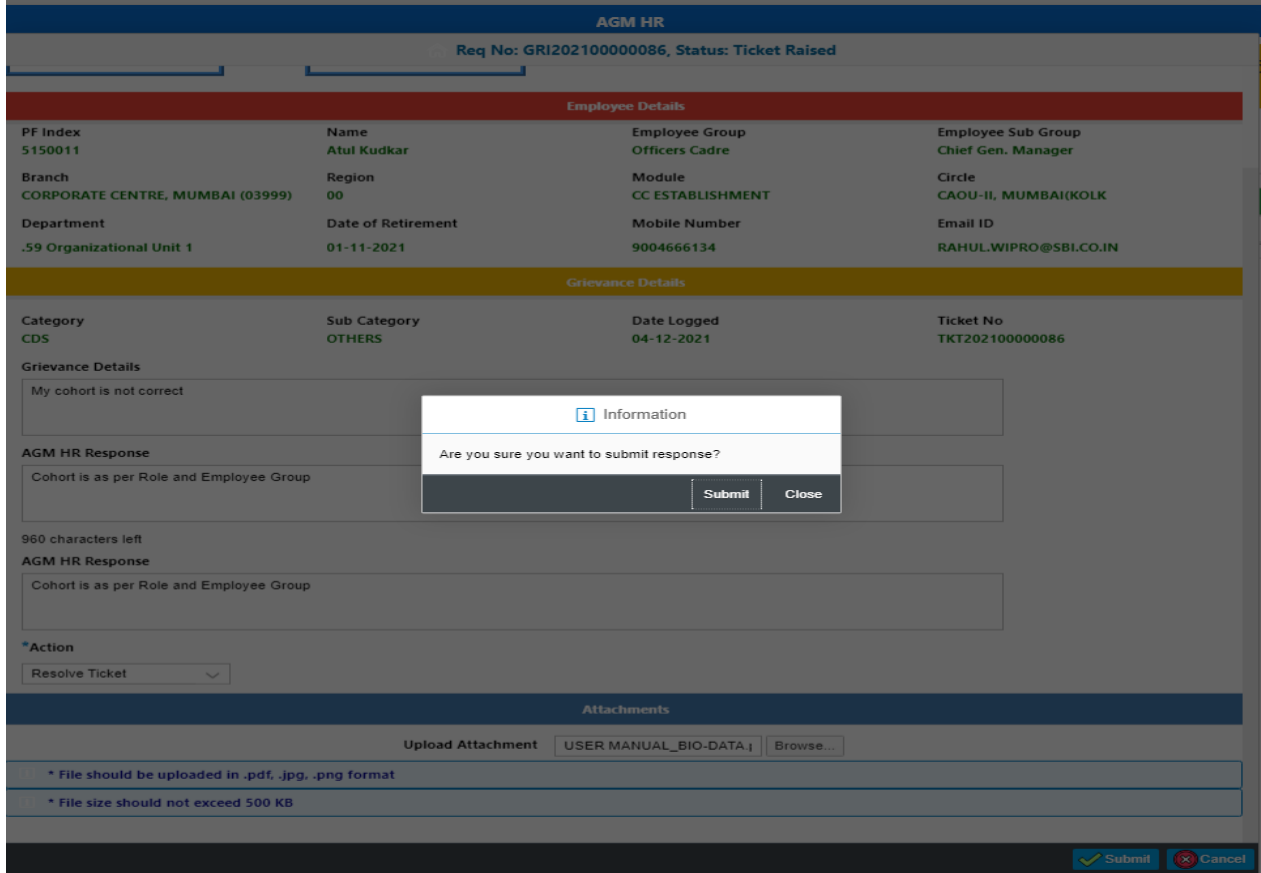

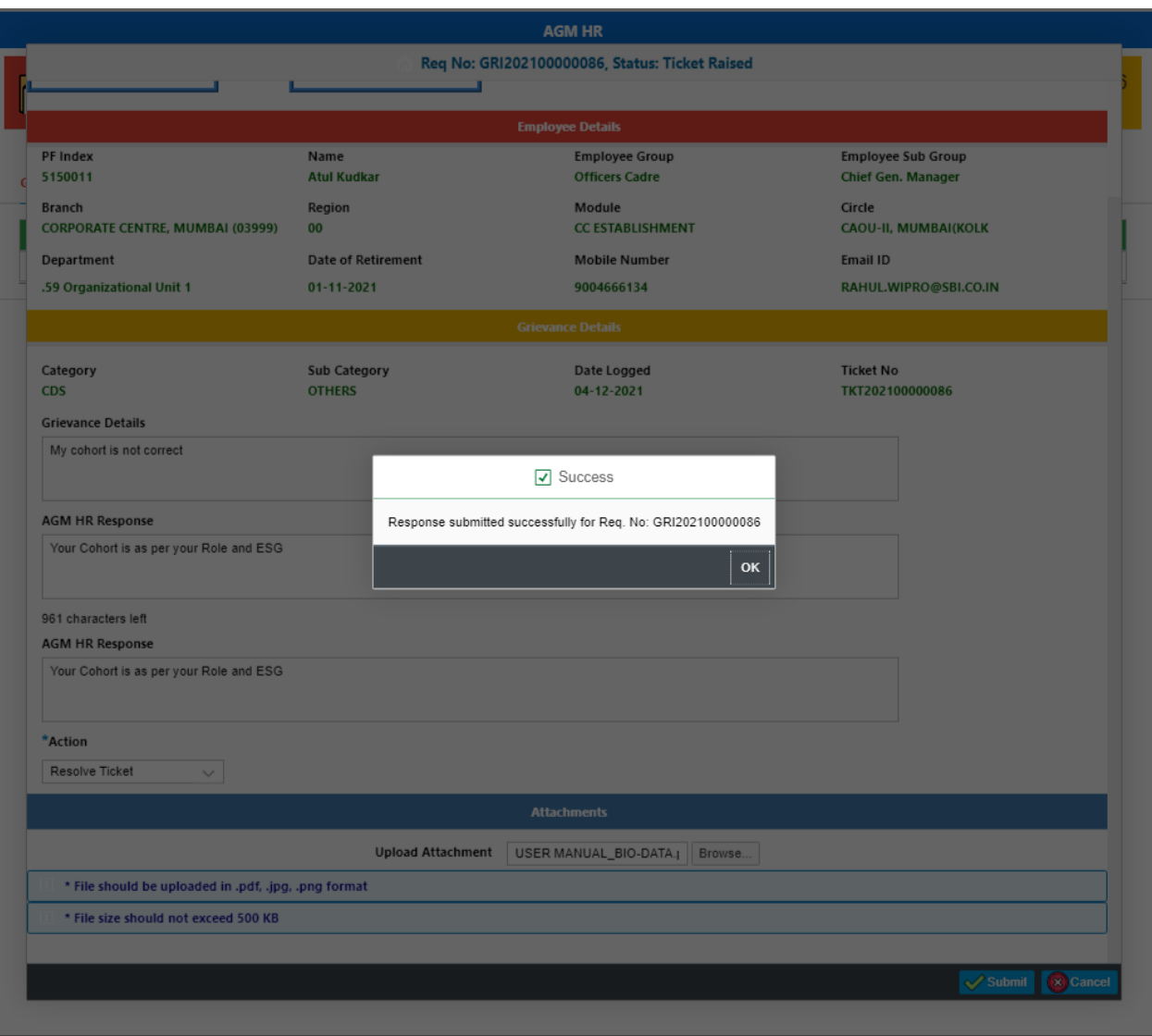

# **2.2.2 View Status of Grievances at Level 2**

All the request where action timeline is over for Level 2 Resolution Authorities or wherein no action needs to be taken, will appear under "View Status". After clicking on "View Status" tab, the below screen will appear before the user where 4 types of filter option have been provided for selection. User can search the request/grievance/ticket by input Request Logged date or PF Number or request number or selecting the specific Request status.

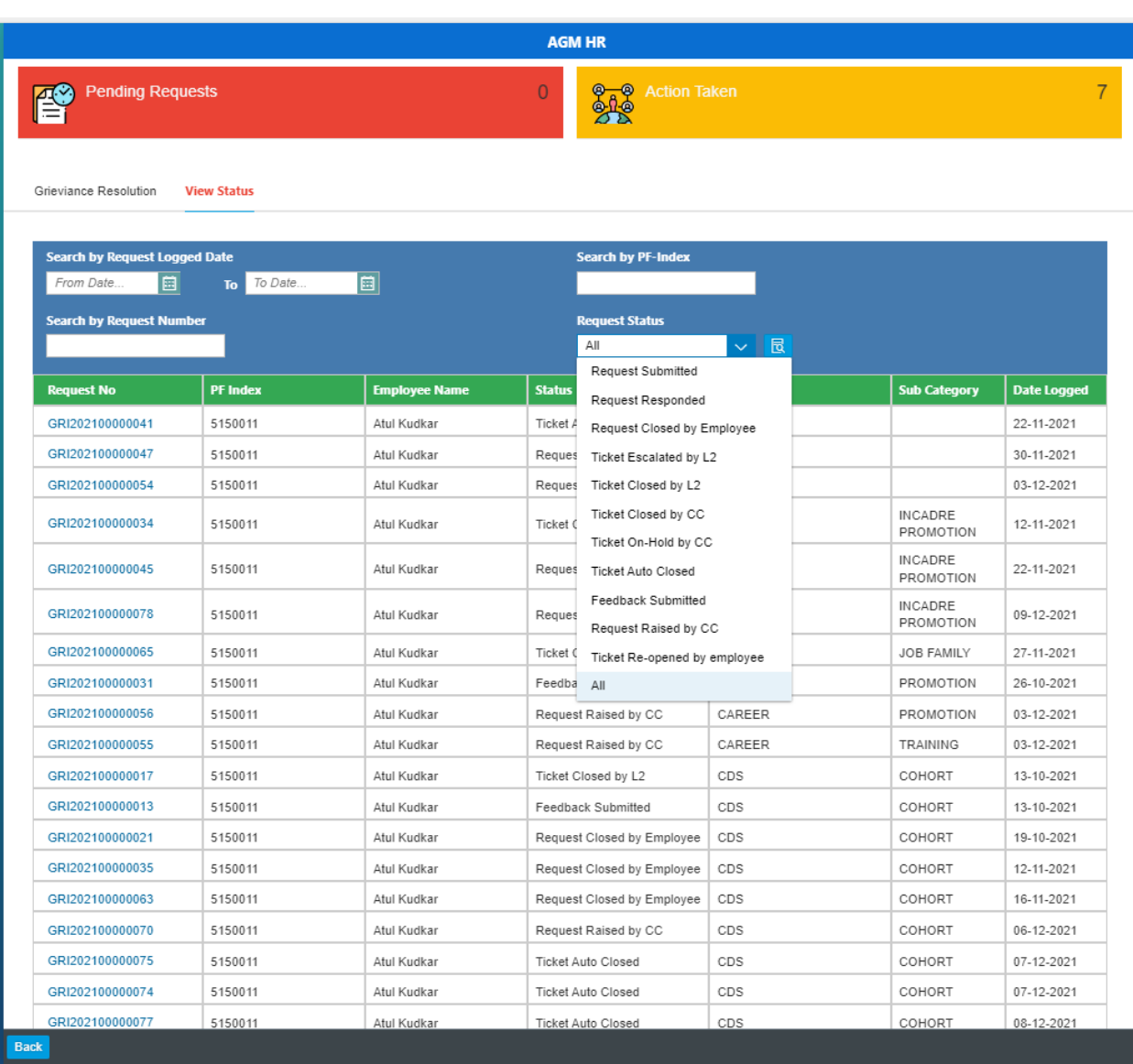

After selection of request/grievance, if he/she clicks on the request number screen will appear as below with complete process flow/journey of grievance.

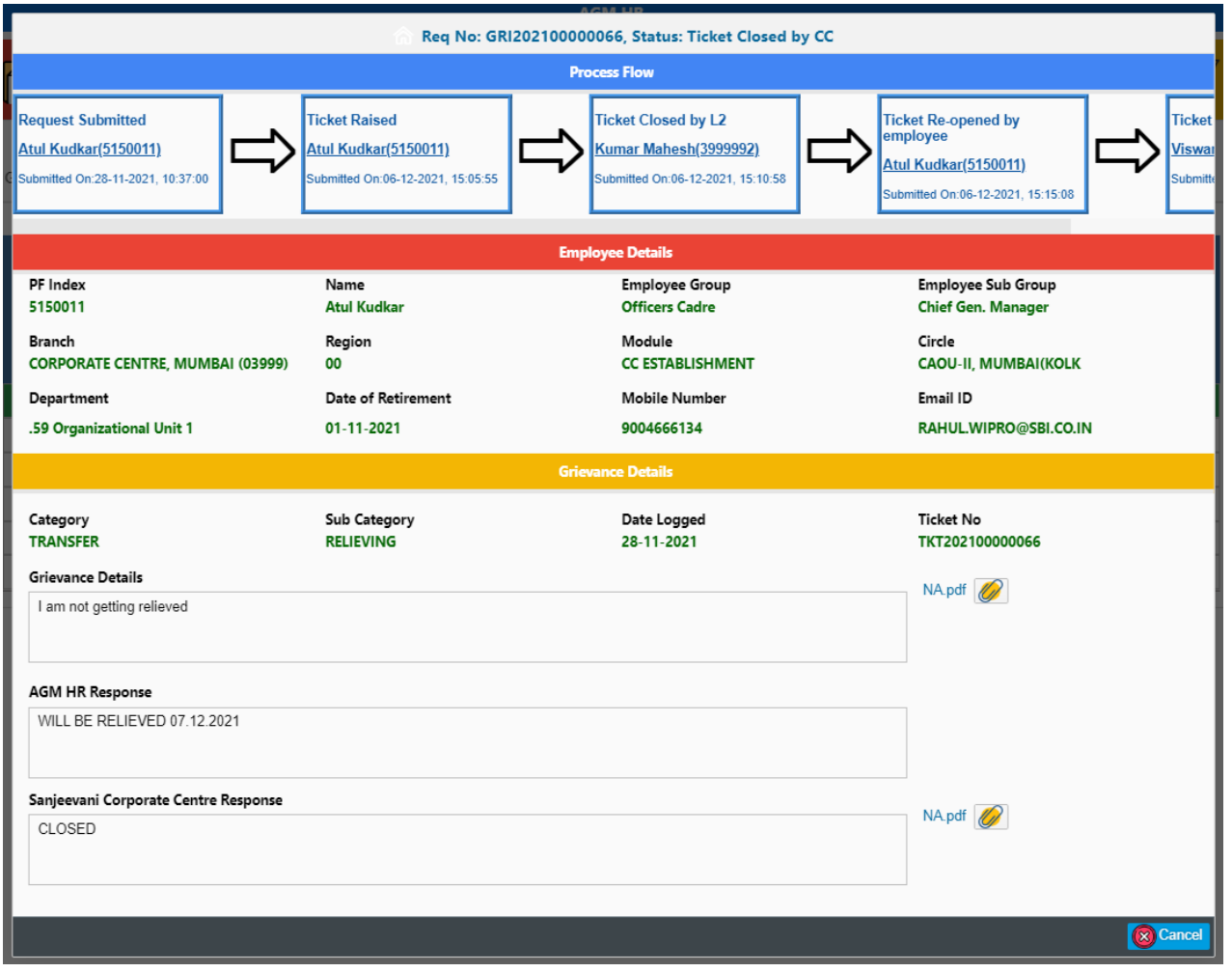

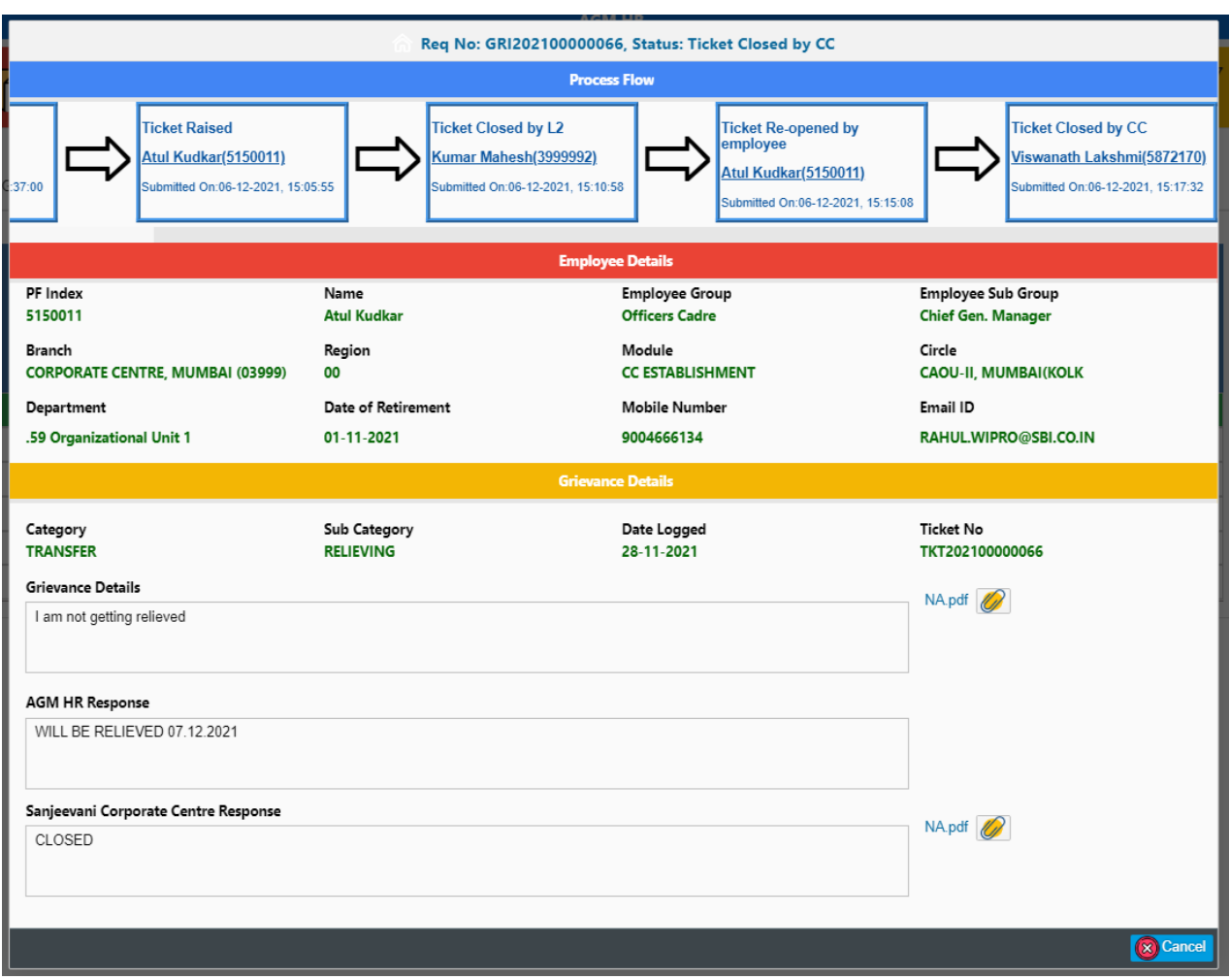

# **2.3.1 Resolution of Grievances at Level 3**

After clicking on Sanjeevani Grievance Resolution, Resolution authority will get the below screen for selection. Whenever, Ticket of employee/pensioner is not responded by L2 within the stipulated timeline or if responded, employee/pensioner is not satisfied with response, he/she has used his/her privilege to Re-open Ticket within the timeline or L2 chooses the option to Escalate the Ticket to CC, such Ticket will move to Level 3 Resolution Authority. The icon Sanjeevani Corporate Centre has to be clicked for attending grievances/Tickets at Level 3.

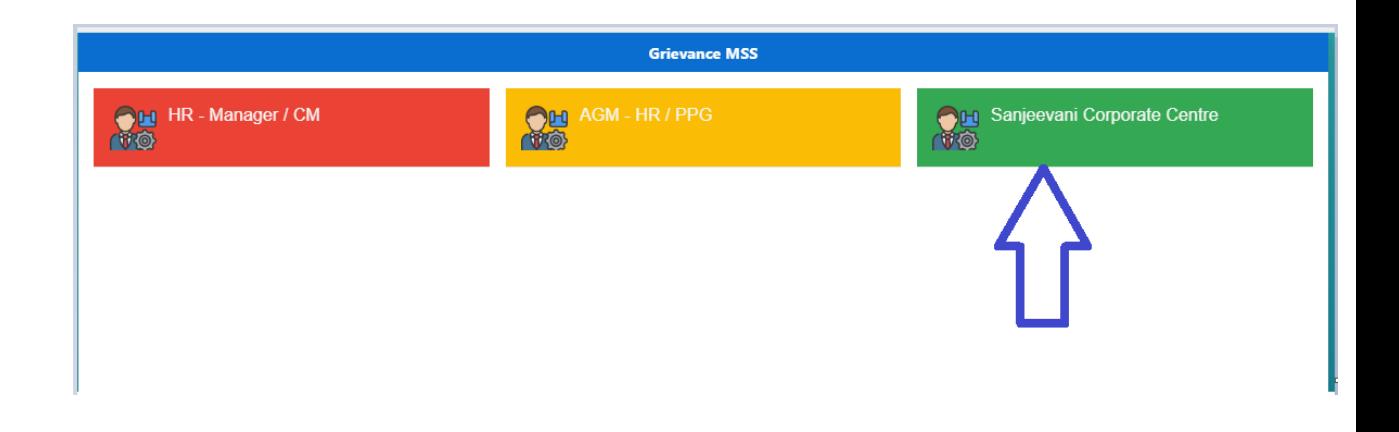

The grievances which need to be responded exclusively by Level 3, will appear under " Grievance Resolution" and count of such grievances will be appear as Pending Request. List of other grievance/Ticket will appear under "View Status" wherein Two type of action " Reopen Ticket" & "Close Ticket" will be enabled for Level 3. With the functionality of "Re-open Ticket", Level 3 Resolution authority can re-open closed Ticket any time if he/she is not not satisfied with resolution provided by Level 2. Super right of Level 3 Authority to close any Grievance/Ticket at any Level at anytime has been made available through "View Status".

Here, user has to click on the request number which he/she wants to respond. Resolution Authority at Level 3 has three option. Either he/she can Resolve the Ticket or Re-assign the Ticket to any Circle for resolution or Ticket can be put on hold for policy matter. All these three options are available as type of Action which he/she can select from drop down. After the selection of correction choice of Action, remark of resolution authority has to be submitted in SCC response in maximum 1000 characters and 1 pdf/jpg/png file with maximum size of 500 kb can also be uploaded. Upload of file is optional. Screen and steps are same for all actions " Resolve Ticket" , " Re-assign Ticket" & "Ticket on Hold.

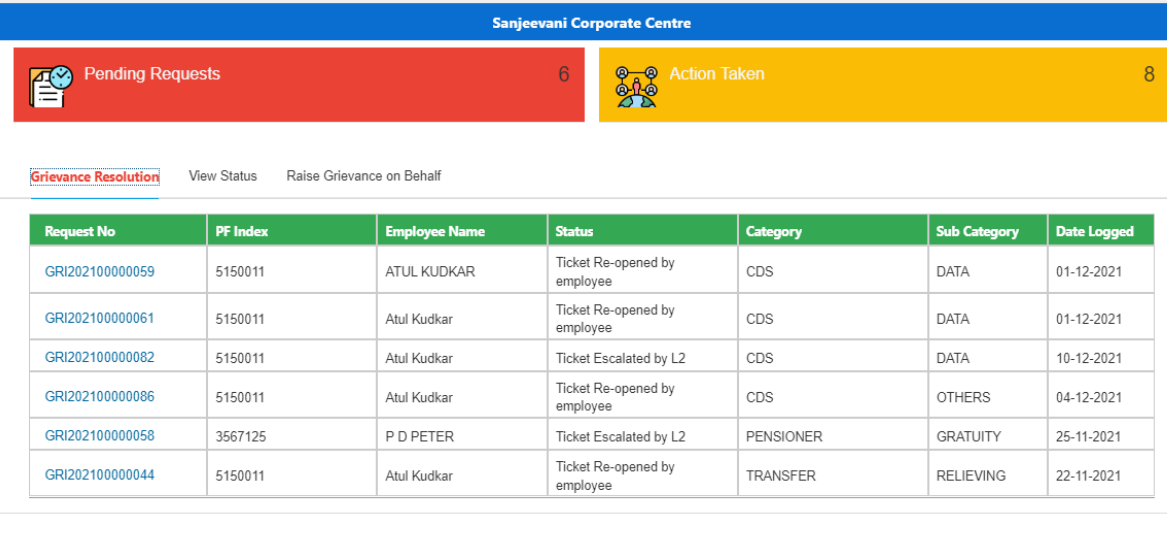

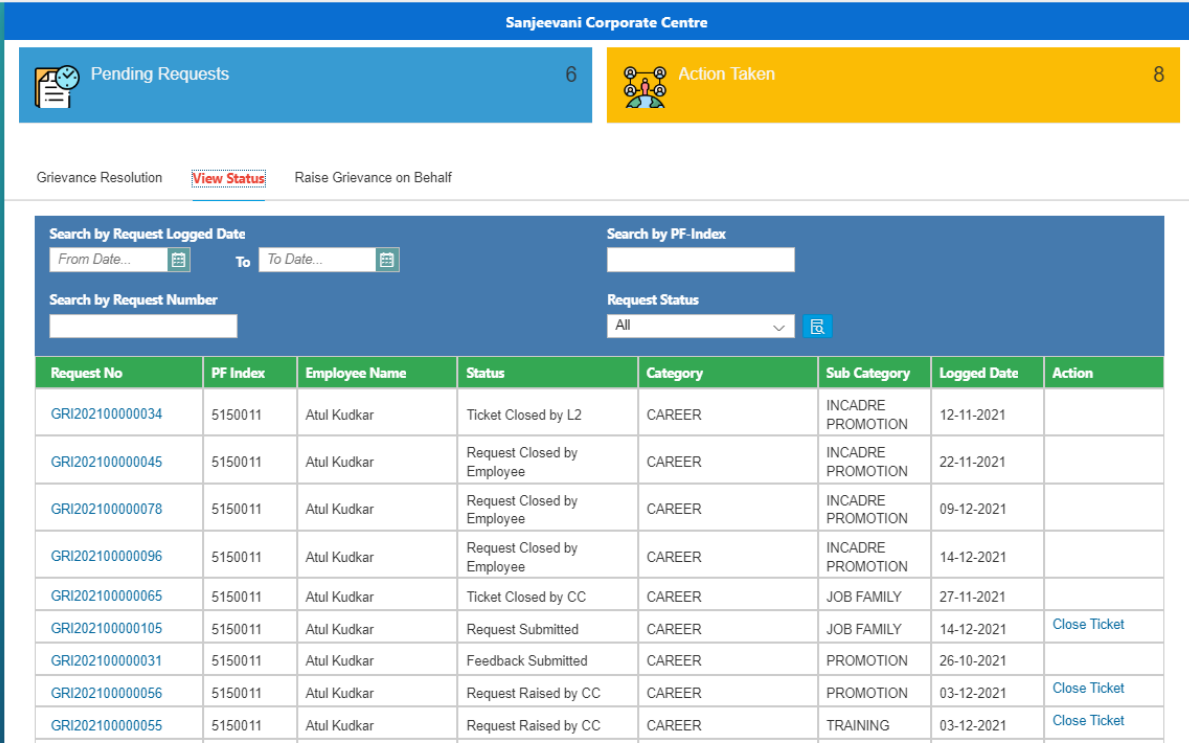

# **2.3.2 Raise Grievance on behalf of Employee/pensioner**

Resolution Authorities at Level 3 has been provided a special right to Raise Grievance on behalf of employee/pensioner in the specific situation where employee/pensioner could not raise the Grievance in HRMS system for whatsoever reason (s).

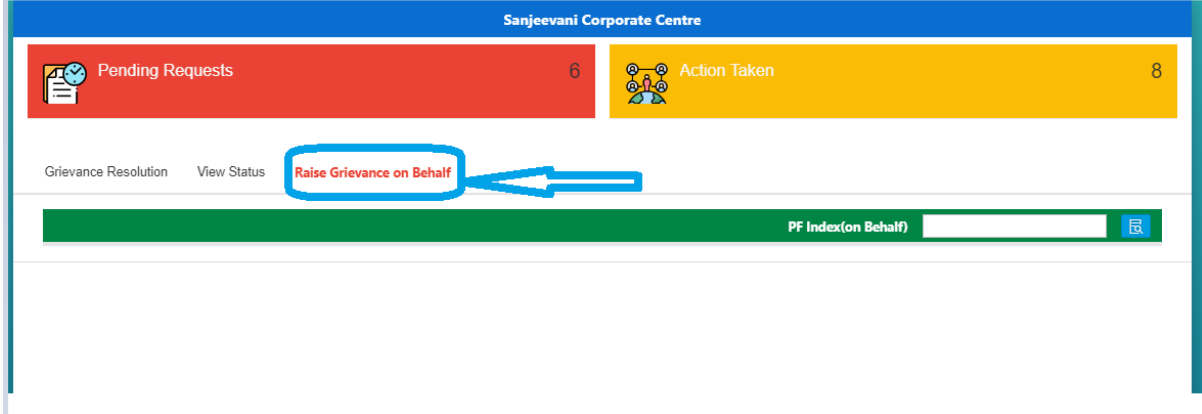

Here user has to input the PF ID of employee/pensioner as shown in the below screen and submit the grievance after providing details and attachment if any.

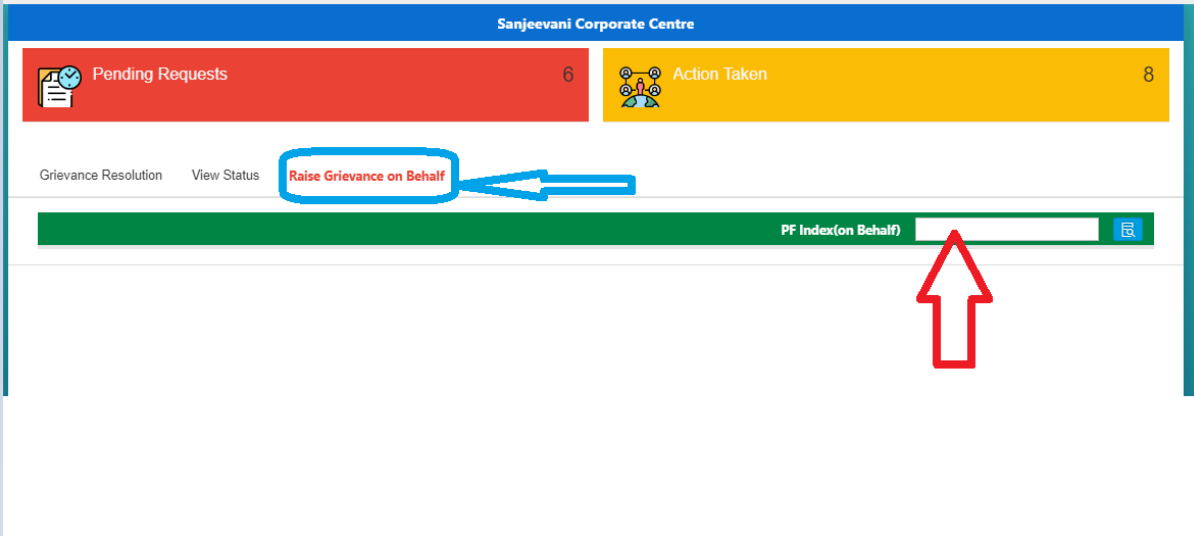

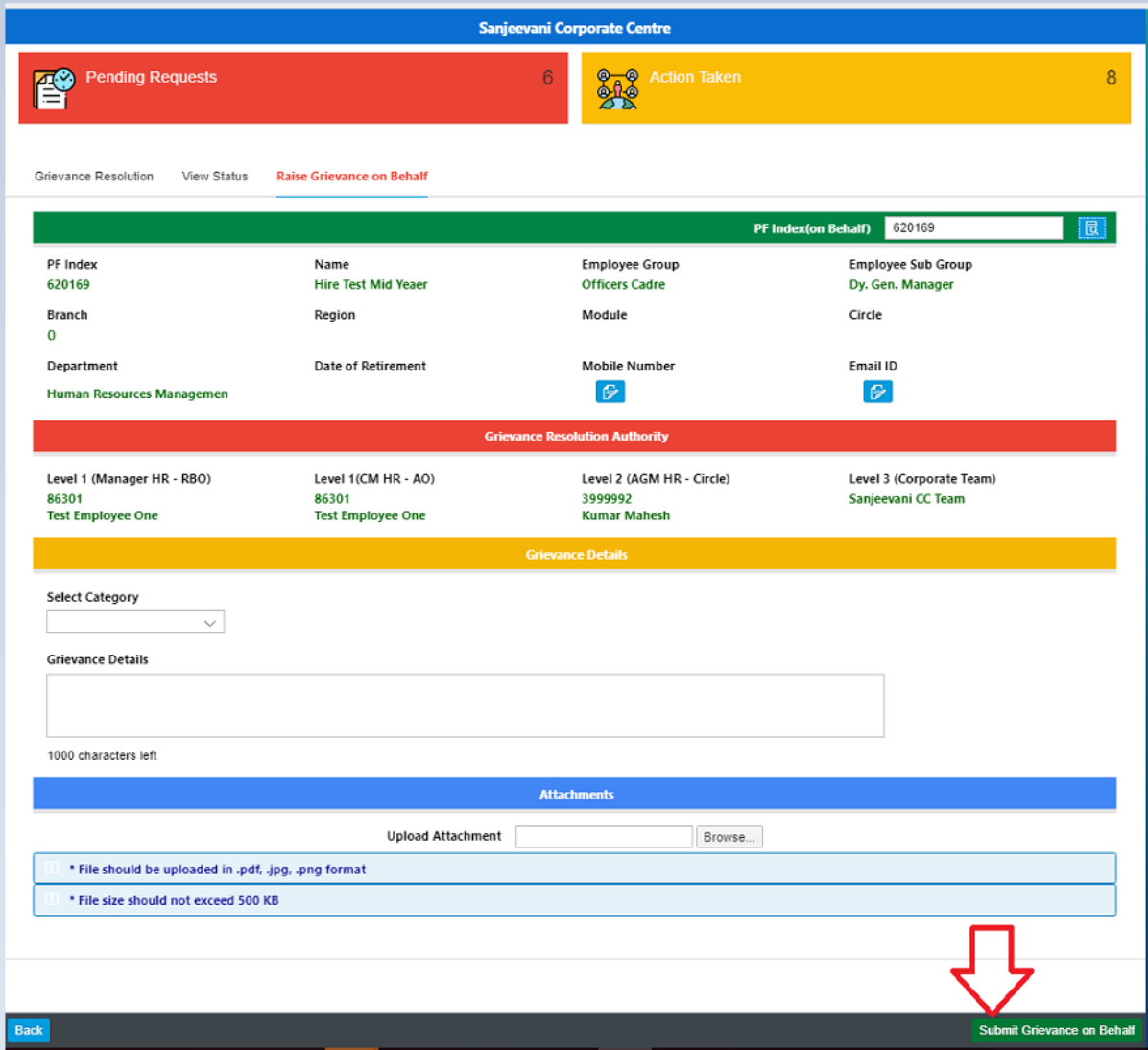